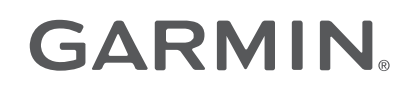

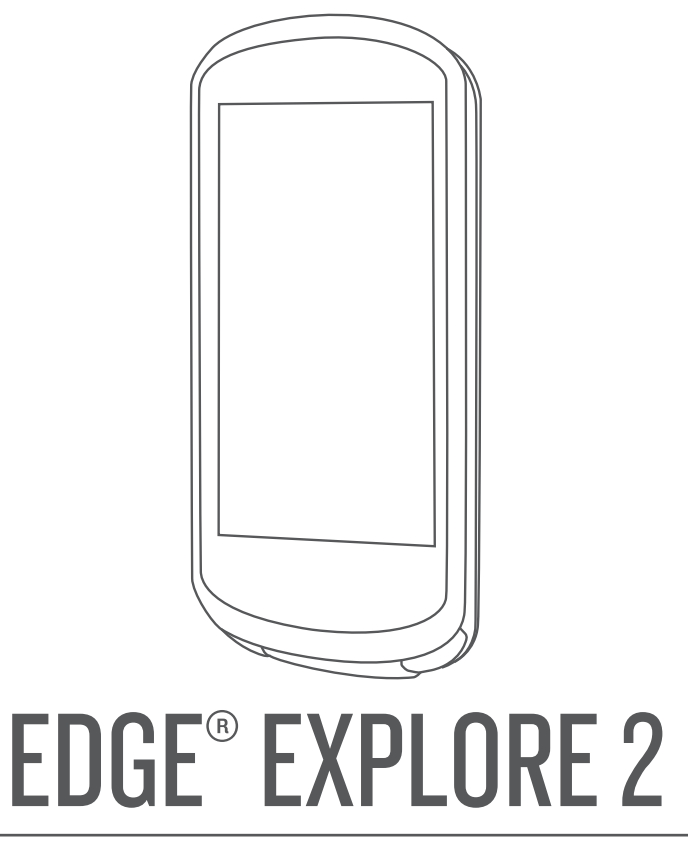

# Användarhandbok

#### © 2022 Garmin Ltd. eller dess dotterbolag

Med ensamrätt. I enlighet med upphovsrättslagarna får den här handboken inte kopieras, helt eller delvis, utan ett skriftligt godkännande från Garmin. Garmin förbehåller sig rätten att ändra eller förbättra sina produkter och att förändra innehållet i den här handboken utan skyldighet att meddela någon person eller organisation om sådana ändringar eller förbättringar. Gå till [www.garmin.com](http://www.garmin.com) om du vill ha aktuella uppdateringar och tilläggsinformation gällande användningen av den här produkten.

Garmin®, Garmin logotypen, ANT+®, Auto Lap®, Auto Pause®, Edge®, inReach®, VIRB® och Virtual Partner® är varumärken som tillhör Garmin Ltd. eller dess dotterbolag och är registrerade i USA och andra länder. Connect IQ™, Firstbeat Analytics™, Garmin Connect™, Garmin Express™, HRM-Dual™, HRM-Pro™, Rally™, tempe™, Varia™ och Vector™ är varumärken som tillhör Garmin Ltd. eller dess dotterbolag. De här varumärkena får inte användas utan skriftligt tillstånd från Garmin.

Android™är ett varumärke som tillhör Google Inc. Apple® och Mac®är varumärken som tillhör Apple Inc. och är registrerade i USA och andra länder. Märket BLUETOOTH® och logotyperna ägs av Bluetooth SIG, Inc., och all användning av sådana märken från Garmin är licensierad. Bosch® är ett registrerat varumärke som tillhör Robert Bosch GmbH. The Cooper Institute® och eventuella relaterade varumärken tillhör The Cooper Institute. Shimano® är ett registrerat varumärke som tillhör Shimano, Inc. Shimano STEPS™ är ett varumärke som tillhör Shimano, Inc. Windows® and Windows NT® är registrerade varumärken som tillhör Microsoft Corporation i USA och andra länder. Övriga varumärken och varunamn tillhör respektive ägare.

Denna produkt är certifierad av ANT+®. Besök [www.thisisant.com/directory](http://www.thisisant.com/directory) för att se en lista över kompatibla produkter och appar.

M/N: A04457, B04457

# Innehållsförteckning

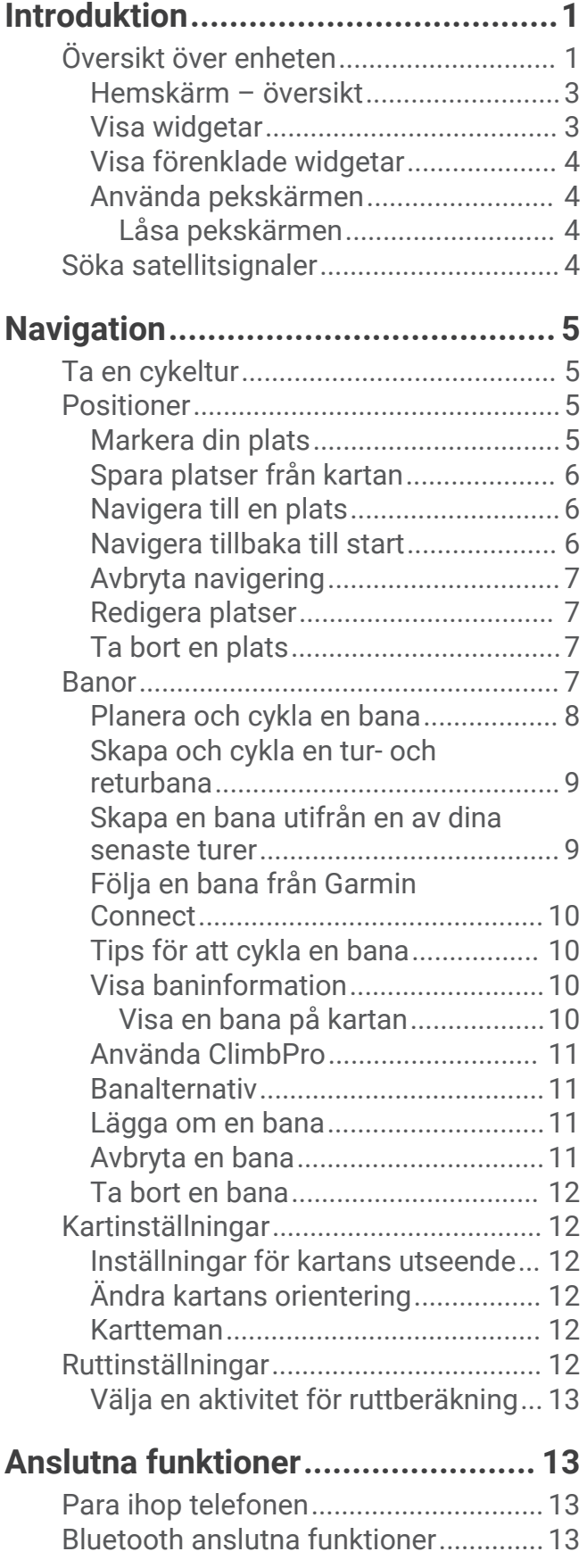

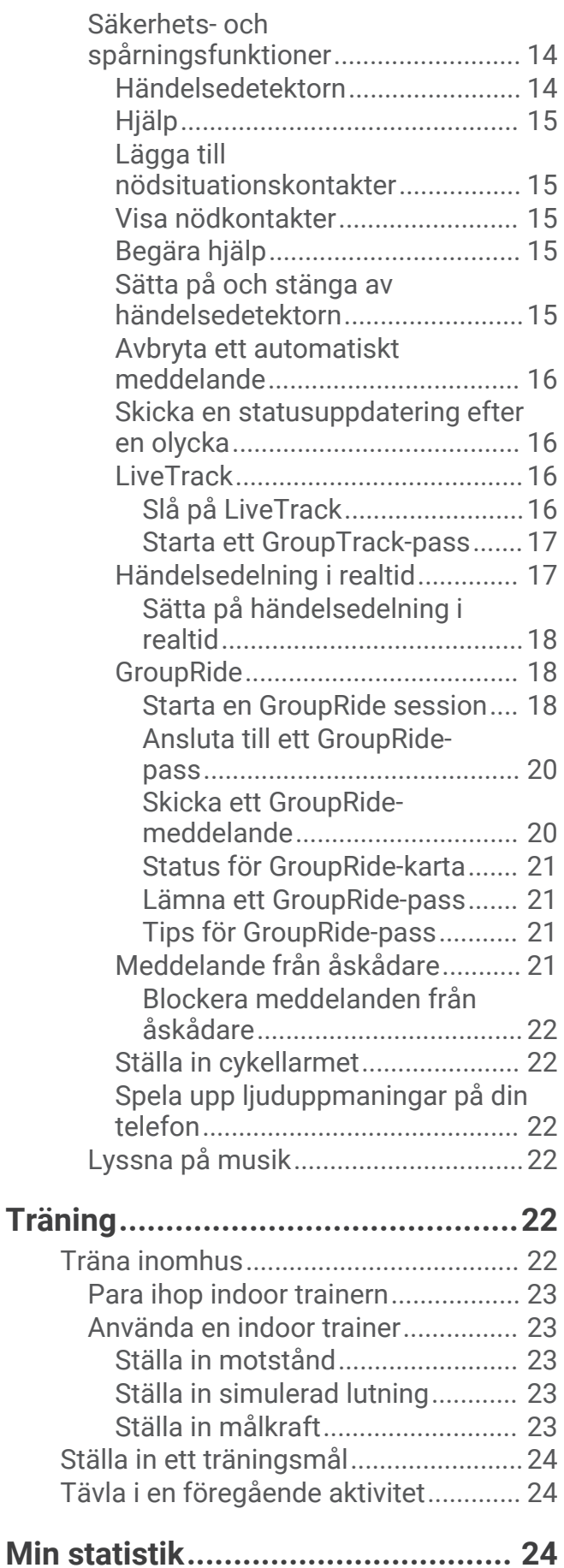

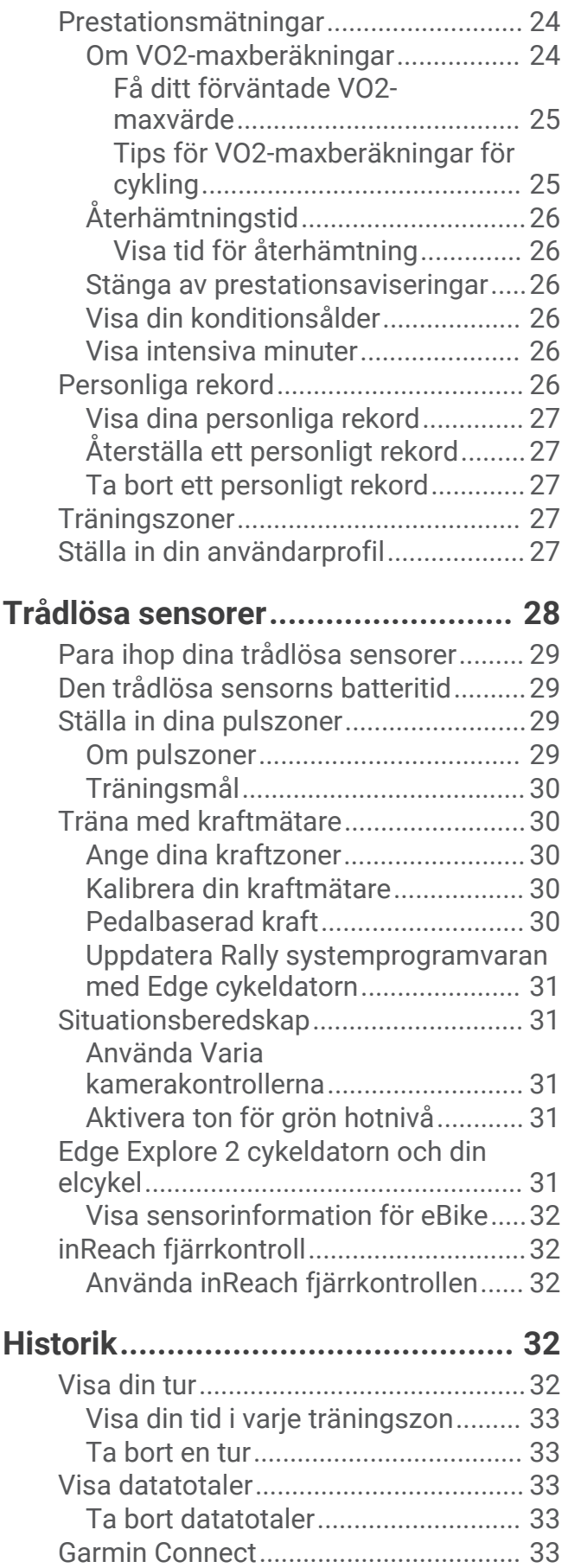

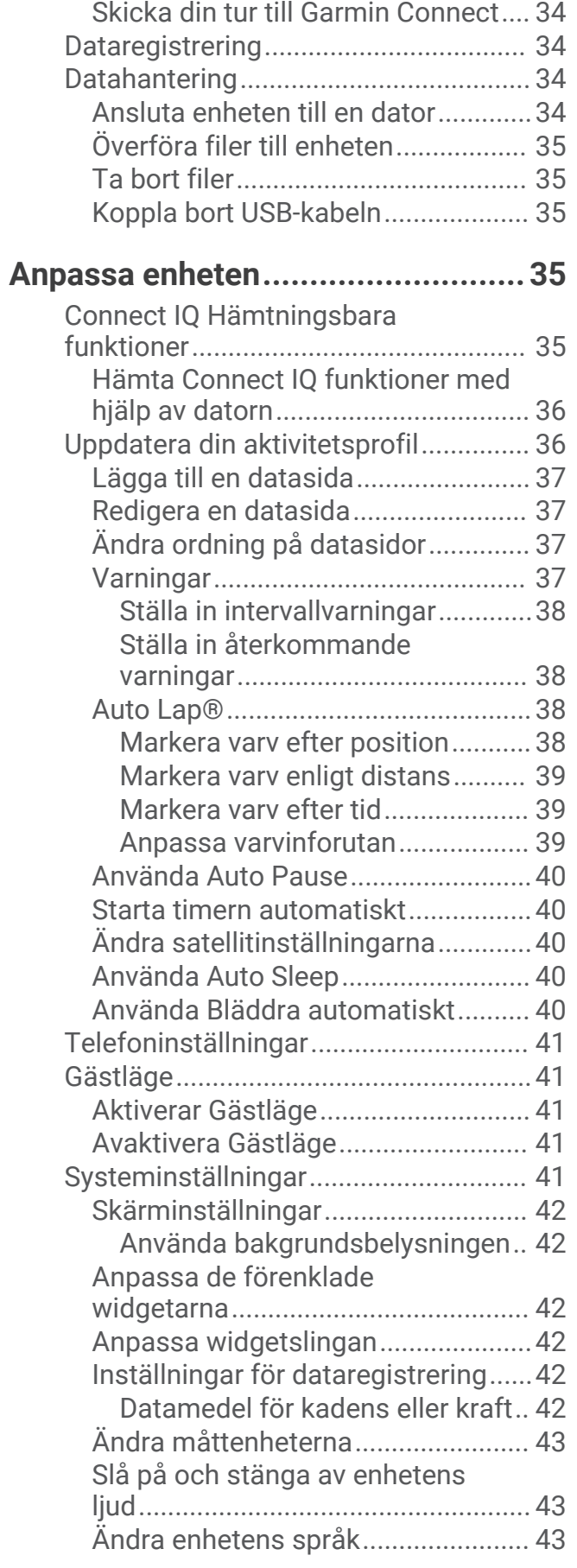

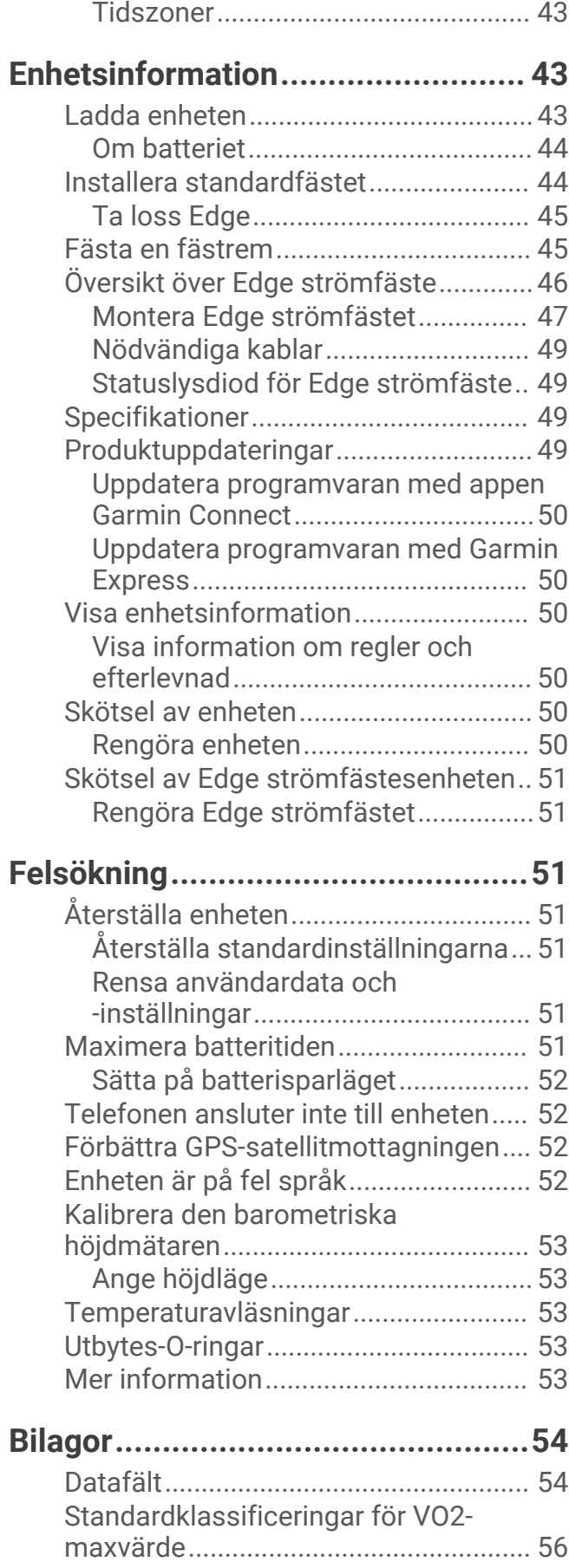

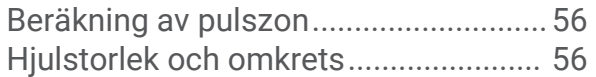

# Introduktion

 **VARNING**

<span id="page-6-0"></span>Guiden *Viktig säkerhets- och produktinformation*, som medföljer i produktförpackningen, innehåller viktig information och produktvarningar.

Rådgör alltid med en läkare innan du påbörjar eller ändrar ett motionsprogram.

# Översikt över enheten

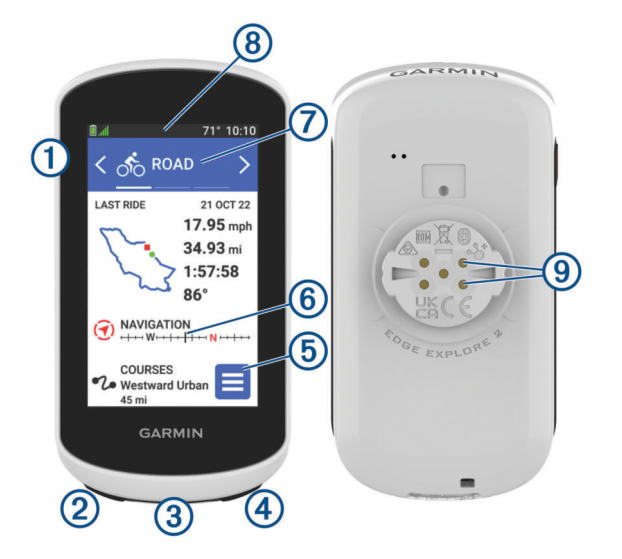

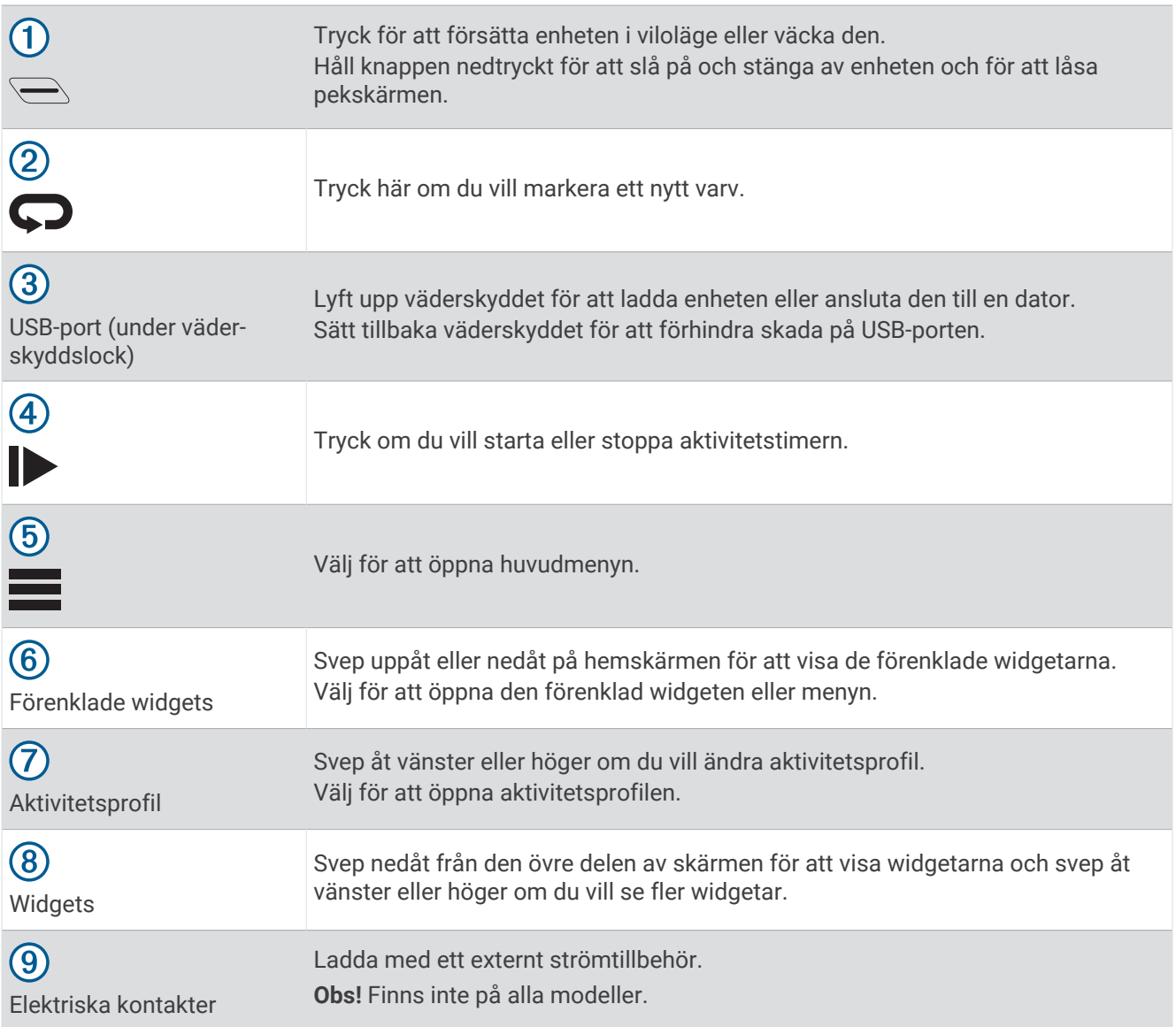

**Obs!** Gå till [buy.garmin.com](http://buy.garmin.com) om du vill köpa extra tillbehör.

### <span id="page-8-0"></span>Hemskärm – översikt

Hemskärmen ger dig snabb tillgång till alla funktioner hos Edge cykeldatorn.

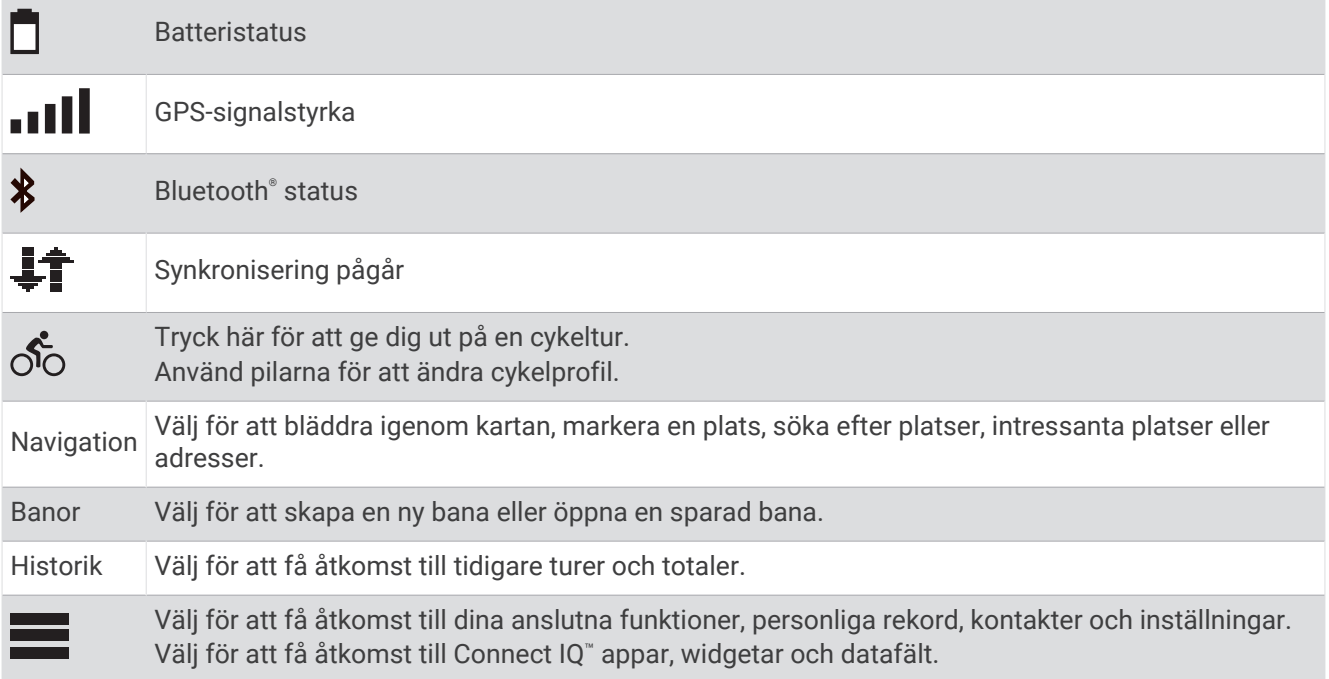

#### Visa widgetar

Enheten levereras med flera förinstallerade widgets och fler finns tillgängliga när du parar ihop enheten med en telefon eller någon annan kompatibel enhet.

**1** På hemskärmen drar du nedåt från den övre delen av skärmen.

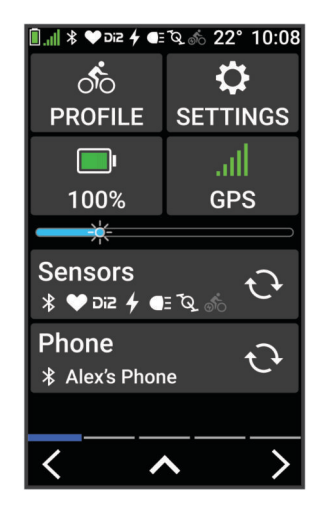

Inställningswidgeten visas. När en ikon blinkar innebär det att enheten söker efter signal. När en ikon lyser innebär det att signalen har hittats eller att sensorn är ansluten. Du kan trycka på valfri ikon för att ändra inställningarna.

**2** Svep åt vänster eller höger om du vill visa fler widgets.

Nästa gång du sveper nedåt för att visa widgets visas den senaste widgeten du visade.

### <span id="page-9-0"></span>Visa förenklade widgetar

Förenklade widgetar ger snabb åtkomst till hälsodata, aktivitetsinformation, inbyggda sensorer och mer.

• På hemskärmen sveper du uppåt.

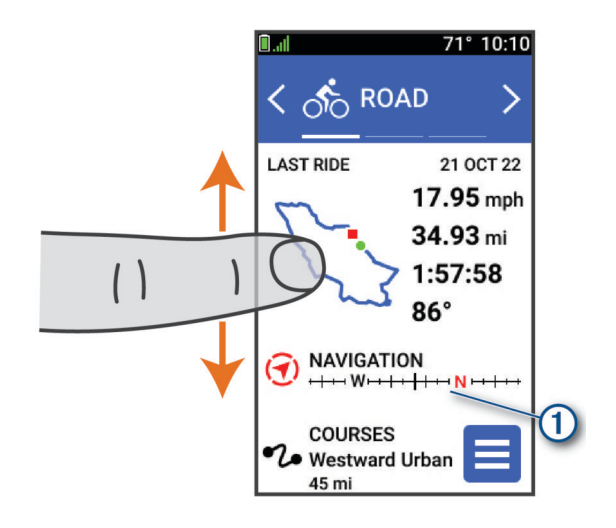

Enheten bläddrar genom de förenklade widgetarna.

- Om du vill visa mer information om en förenklad widget  $\Omega$  väljer du den.
- Välj **∕** för att anpassa de förenklade widgetarna ([Anpassa de förenklade widgetarna](#page-47-0), sidan 42).

#### Använda pekskärmen

- När tiduret körs kan du trycka på skärmen om du vill visa tiduröverlagringen. Med hjälp av tiduröverlagringen kan du gå tillbaka till hemskärmen under en cykeltur.
- Välj för att återgå till hemskärmen.
- Svep eller använd pilarna för att bläddra.
- Välj: för att öppna en meny.
- $\cdot$  Välj $\blacklozenge$  för att gå tillbaka till föregående sida.
- Välj  $\blacktriangledown$  för att spara ändringar och stänga sidan.
- $\cdot$  Välj $\blacktriangleright$  för att stänga sidan och återgå till föregående sida.
- Välj $\mathsf{Q}$  för att söka nära en plats.
- Välj $\hat{\mathbf{r}}$  om du vill ta bort ett objekt.
- Välj  $\bigoplus$  för mer information.

#### Låsa pekskärmen

Lås skärmen för att förhindra oavsiktliga skärmtryckningar.

- $\cdot$  Håll ned  $\implies$  och välj **Skärmlås**.
- Under en aktivitet väljer du  $\sum$ .

### Söka satellitsignaler

Det kan vara så att enheten behöver fri sikt mot himlen för att hämta satellitsignaler. Tid och datum ställs in automatiskt utifrån GPS-positionen.

**TIPS:** Mer information om GPS finns på [www.garmin.com/aboutGPS.](http://www.garmin.com/aboutGPS)

- **1** Gå utomhus till en öppen plats. Enhetens framsida ska vara riktad mot himlen.
- **2** Vänta medan enheten söker satelliter. Det kan ta 30–60 sekunder att söka satellitsignaler.

# **Navigation**

<span id="page-10-0"></span>Navigeringsfunktioner och inställningar är även tillämpbara vid navigering på banor (*Banor*[, sidan 7](#page-12-0)).

- Platser och att hitta platser (*Positioner*, sidan 5)
- Planera en bana (*Banor*[, sidan 7\)](#page-12-0)
- Ruttinställningar (*[Ruttinställningar](#page-17-0)*, sidan 12)
- Kartinställningar (*[Kartinställningar](#page-17-0)*, sidan 12)

### Ta en cykeltur

Om du använder en trådlös sensor eller ett tillbehör kan de paras ihop och aktiveras under den första konfigurationen (*[Para ihop dina trådlösa sensorer](#page-34-0)*, sidan 29).

- 1 Håll **nedtryckt för att sätta på enheten.**
- **2** Gå ut och vänta medan enheten hämtar satelliter. Satellitfälten blir gröna när enheten är klar.
- **3** Välj く eller > på hemskärmen ändra cykelprofilen.
- **4** Välj **F** för att starta aktivitetstimern.

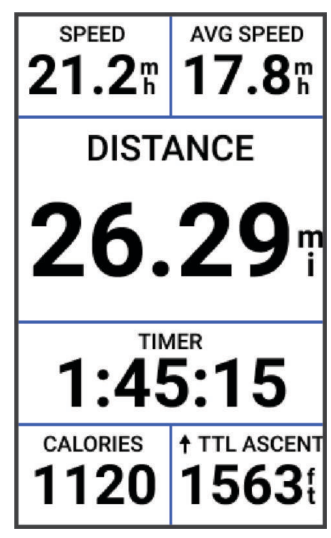

**Obs!** Historiken registreras bara medan aktivitetstiduret är igång.

**5** Dra med fingret åt vänster eller höger för att visa fler datasidor.

Du kan svepa nedåt med fingret från den översta delen av datasidorna om du vill visa widgets.

- **6** Om det behövs trycker du på skärmen för att visa statusöverlagringsdata (inklusive batteritid) eller återgår till hemskärmen.
- **7** Välj för att stoppa aktivitetstimern.
- **8** Välj **Spara**.
- **9** Välj $\sqrt{ }$ .

### **Positioner**

Du kan registrera och lagra platser i enheten.

### Markera din plats

Innan du kan markera en plats måste du söka efter satelliter.

Om du vill komma ihåg särskilda platser eller komma tillbaka till en viss punkt kan du markera en plats.

- **1** Ta en cykeltur.
- 2 Välj Navigation >  $\frac{1}{2}$  > Markera plats >  $\sqrt{\frac{1}{2}}$ .

### <span id="page-11-0"></span>Spara platser från kartan

- **1** Välj **Navigation** > **Sök på karta**.
- **2** Sök efter platsen på kartan.
- **3** Välj plats. Platsinformation visas överst på kartan.
- **4** Markera platsinformationen.
- **5** Välj  $\frac{3}{2}$  > **Spara plats** >  $\sqrt{ }$ .

### Navigera till en plats

**TIPS:** Du kan använda den förenklade widgeten PLATSSÖKNING för att göra en snabb sökning från hemskärmen. Vid behov kan du lägga till den förenklade widgeten till den förenklade widgetslingan (*[Anpassa de](#page-47-0) [förenklade widgetarna](#page-47-0)*, sidan 42).

- **1** Välj **Navigation**.
- **2** Välj ett alternativ:
	- Välj **Sök på karta** om du vill navigera till en plats på kartan.
	- Välj **Banor** för att navigera med en sparad bana (*Banor*[, sidan 7](#page-12-0)).
	- Välj **Sök** om du vill navigera till en intressant plats, en stad, adress, korsning eller kända koordinater. **TIPS:** Du kan välja  $\mathbb{Q}$  om du vill ange särskild sökinformation.
	- Välj **Sparade platser** för att navigera till en sparad plats.
	- Välj **Senast sökta** för att navigera till en av de 50 senaste platserna som du har hittat.
	- Välj > **Söker nära:** för att begränsa ditt sökområde.
- **3** Välj en plats.
- **4** Välj **Kör**.
- **5** Följ instruktionerna på skärmen till din destination.

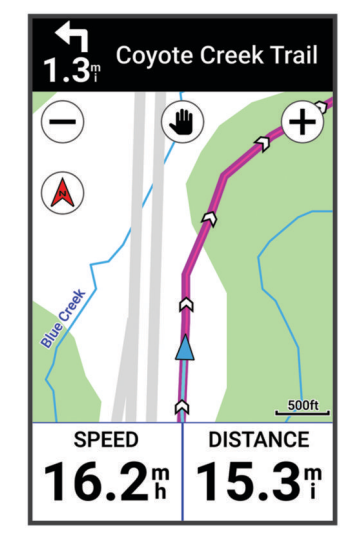

### Navigera tillbaka till start

Du kan när som helst under cykelturen återvända till startpositionen.

- **1** Ta en cykeltur.
- **2** Du kan när som helst svepa nedåt från den övre delen av skärmen och välja **Tillbaka till start** på kontrollwidgeten.
- **3** Välj **Längs samma rutt** eller **Rakaste vägen**.
- **4** Välj **Kör**.

Enheten vägleder dig tillbaka till startpositionen för din cykeltur.

### <span id="page-12-0"></span>Avbryta navigering

- **1** Bläddra till kartan.
- **2** Tryck på skärmen.
- **3** Välj Avbryt navigering >  $\sqrt{\ }$ .

### Redigera platser

- **1** Välj **Navigation** > **Sparade platser**.
- **2** Välj en plats.
- **3** Välj informationsfältet högst upp på skärmen.
- **4** Välj .
- **5** Välj ett kännetecken.
	- Välj till exempel Ändra höjd för att ange den kända höjden över havet för platsen.
- **6** Ange den nya informationen och välj $\blacktriangleright$ .

### Ta bort en plats

- **1** Välj **Navigation** > **Sparade platser**.
- **2** Välj en plats.
- **3** Välj platsinformationen högst upp på skärmen.
- **4** Välj  $\frac{1}{2}$  > Ta bort plats >  $\sqrt{ }$ .

### Banor

Du kan skicka en bana från ditt Garmin Connect™ konto till enheten. När den har sparats på enheten kan du navigera längs banan på enheten. Du kan även skapa och spara en egen bana direkt på enheten.

Du kan följa en sparad bana helt enkelt för att det är en bra rutt. Du kan till exempel spara och följa en cykelvänlig rutt till jobbet.

**TIPS:** Du kan skicka banor till enheten från tredjepartsappar när du länkar dina konton eller använder en Connect IQ app. På [apps.garmin.com](http://apps.garmin.com) kan du läsa mer om Connect IQ appar.

### <span id="page-13-0"></span>Planera och cykla en bana

Du kan skapa och cykla en anpassad bana. En bana är en sekvens med waypoints eller platser som leder dig till din slutdestination.

**TIPS:** Du kan också skapa en anpassad bana i Garmin Connect appen och skicka den till enheten (*[Följa en bana](#page-15-0)  [från Garmin Connect](#page-15-0)*, sidan 10).

- **1** Väli **Banor** >  $+\frac{1}{2}$  > **Skapa bana**.
- **2** Välj $\pm$  om du vill lägga till en plats.
- **3** Välj ett alternativ:
	- Välj aktuell position på kartan genom att välja **Aktuell position**.
	- Välj en plats på kartan genom att välja **Använd karta** och välja en plats.
	- Om du vill välja en sparad plats väljer du **Sparade & senaste** > **Sparade platser** och väljer en plats.
	- Välj en plats som du nyligen sökt efter genom att välja **Sparade & senaste** > **Senast sökta** och välja en plats.
	- För att bläddra till och välja en intressant plats väljer du **Intressanta platser** och väljer en närliggande intressant plats.
	- Välj en stad genom att välja **Städer/Orter** och välja en närliggande stad.
	- Välj en adress genom att välja **Sökverktyg** > **Adresser** och ange adressen.
	- Välj en korsning genom att välja **Sökverktyg** > **Korsningar** och ange gatunamnen.
	- Om du vill använda koordinater väljer du **Sökverktyg** > **Koordinater** och anger koordinaterna.

#### **4** Välj **Lägg till i bana**.

**TIPS:** Från kartan kan du välja en annan plats och välja Lägg till i bana för att fortsätta lägga till platser.

- **5** Upprepa steg 2 till 4 tills du har valt alla platser för rutten.
- **6** Vid behov, välj ett alternativ:
	- Håll ned  $\equiv$  på en plats och dra för att ändra ordning på listan.
	- Svep åt vänster och välj $\widehat{\mathbf{T}}$  för att ta bort en plats.
- **7** Välj ett alternativ:
	- Om du vill beräkna rutten väljer du **Visa kartan**.
	- $\cdot$  Om du vill beräkna rutten med samma rutt tillbaka till startplatsen väljer du  $\pm$  > Ut och tillbaka.
	- $\cdot$  Om du vill beräkna rutten med en annan rutt tillbaka till startplatsen väljer du  $\pm$  > **Slinga till start**. En karta över banan visas.
- **8** Välj **Spara**.
- **9** Ange ett namn på banan.
- **10** Välj > **Kör**.

### <span id="page-14-0"></span>Skapa och cykla en tur- och returbana

Enheten kan skapa en tur och retur-bana utifrån en angiven sträcka, startplats och navigeringsriktning.

- **1** Välj **Banor** > > **Tur- och returbana**.
- **2** Välj **Distans** och ange banans totala sträcka.
- **3** Välj **Startplats**.
- **4** Välj ett alternativ:
	- Välj din aktuella plats genom att välja **Aktuell position**.
	- Välj en plats på kartan genom att välja **Använd karta** och välja en plats.
	- Om du vill välja en sparad plats väljer du **Sparade platser** och väljer en plats.
	- Välj en plats som du nyligen sökt efter genom att välja **Senast sökta** och välja en plats.
	- För att bläddra till och välja en intressant plats väljer du **Intressanta platser** och väljer en närliggande intressant plats.
	- Välj en adress genom att välja **Sökverktyg** > **Adresser** och ange adressen.
	- Välj en korsning genom att välja **Sökverktyg** > **Korsningar** och ange gatunamnen.
	- Om du vill använda koordinater väljer du **Sökverktyg** > **Koordinater** och anger koordinaterna.
- **5** Välj **Startriktning** och välj en riktning.
- **6** Välj **Sök**.
	- **TIPS:** Du kan välja  $\mathbb Q$  om du vill söka igen.
- **7** Välj en bana för att visa den på kartan.
	- **TIPS:** Du kan välja ↓ och ▶ för att visa de andra banorna.
- **8** Välj **Spara** > **Kör**.

#### Skapa en bana utifrån en av dina senaste turer

Du kan skapa en ny bana från en tur som du sparat på Edge enheten.

- **1** Välj **Historik** > **Turer**.
- **2** Välj en tur.
- **3** Välj > **Spara tur som bana**.
- **4** Ange ett namn på banan och välj ✔.

### <span id="page-15-0"></span>Följa en bana från Garmin Connect

Innan du kan hämta en bana från Garmin Connect måste du ha ett Garmin Connect konto (*[Garmin Connect](#page-38-0)*, [sidan 33\)](#page-38-0).

- **1** Välj ett alternativ:
	- Öppna Garmin Connect appen.
	- Gå till [connect.garmin.com.](http://connect.garmin.com)
- **2** Skapa en ny bana eller välj en befintlig bana.
- **3** Välj ett alternativ:
	- I Garmin Connect appen väljer du > **Skicka till enhet**.
	- På Garmin Connect webbplatsen väljer du **Skicka till enhet**.
- **4** Välj din Edge enhet.
- **5** Välj ett alternativ:
	- Synkronisera enheten med appen Garmin Connect.
	- Synkronisera enheten med appen Garmin Express™ .
	- På enheten Edge visas banan på hemskärmen.
- **6** Välj bana.
	- **Obs!** Vid behov kan du välja **Banor** för att välja en annan bana.
- **7** Välj **Kör**.

### Tips för att cykla en bana

- Använd Turn-by-Turn (*[Banalternativ](#page-16-0)*, sidan 11).
- $\cdot$  Om du tagit med en uppvärmning trycker du på  $\triangleright$  för att påbörja banan och uppvärmningen som vanligt.
- Håll dig från banan medan du värmer upp.
	- När du är redo att börja, kör du iväg mot banan. När du vänder in på själva banan, visas ett meddelande.
- Bläddra till kartan om du vill se bankartan. Om du avviker från banan visas ett meddelande.

### Visa baninformation

- **1** Välj **Banor**.
- **2** Välj en bana.
- **3** Välj ett alternativ:
	- Välj banan för att visa banan på kartan.
	- Välj stigningsdiagrammet för att visa detaljer och höjdprofiler för varje stigning.
	- Välj **Sammanfattning** för att visa detaljer om banan.

#### Visa en bana på kartan

Du kan anpassa hur varje sparad bana i enheten visas på kartan. Du kan till exempel ange att din pendlingsväg alltid visas i gult på kartan. Du kan visa en alternativ bana i grönt. Detta gör att du kan se banorna när du cyklar, men inte följa eller navigera längs någon särskild bana.

- **1** Välj **Banor**.
- **2** Välj bana.
- **3** Välj .
- **4** Välj **Visa alltid** om du vill att banan ska visas på kartan.
- **5** Välj **Färg** och välj en färg.
- **6** Välj **Kontrollpunkter** för att inkludera banpunkter på kartan.

Nästa gång du cyklar i närheten av banan så visas den på kartan.

### <span id="page-16-0"></span>Använda ClimbPro

Med funktionen ClimbPro får du hjälp att hantera ansträngningen för kommande stigningar på en bana. Du kan visa detaljer om stigningarna, bland annat när de inträffar, genomsnittlig lutning och total stigning. Stigningskategorierna, baserade på längd och lutning, anges med färg.

**TIPS:** Efter turen kan du se mellantider för stigningen i turhistoriken.

- **1** Aktivera ClimbPro funktionen för aktivitetsprofilen (*[Uppdatera din aktivitetsprofil](#page-41-0)*, sidan 36).
- **2** Gå igenom banans stigningar och baninformation (*[Visa baninformation](#page-15-0)*, sidan 10).
- **3** Börja följa en sparad bana (*Banor*[, sidan 7](#page-12-0)).

I början av en stigning visas ClimbPro skärmen automatiskt.

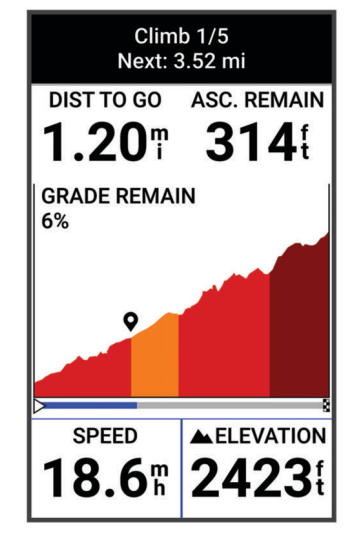

När du har sparat turen kan du visa stigningen i din cykelhistorik.

### **Banalternativ**

Välj **Banor** > .

**Sväng f. sväng**: Aktiverar eller avaktiverar svängaviseringar.

**Ur kurs-varningar**: Varnar dig om du avviker från banan.

**Sök**: Här kan du söka efter sparade banor efter namn.

**Sortera**: Här kan du sortera sparade banor efter namn, sträcka eller datum.

**Ta bort**: Du kan ta bort samtliga eller flera sparade banor från enheten.

### Lägga om en bana

Du kan välja hur enheten beräknar om rutten när du lämnar banan.

När du lämnar banan väljer du ett alternativ:

- Om du vill pausa navigeringen tills du kommer tillbaka på banan väljer du **Pausa navigering**.
- Om du vill välja bland ruttdragningsförslag väljer du **Ändra rutt**.

**Obs!** Det första ruttalternativet är den kortaste vägen tillbaka till banan och startar automatiskt efter 10 sekunder.

### Avbryta en bana

- **1** Bläddra till kartan.
- **2** Svep nedåt från den övre delen av skärmen och bläddra till kontrollwidgeten.
- **3** Välj **Avbryt bana** >  $\sqrt{\ }$ .

### <span id="page-17-0"></span>Ta bort en bana

**1** Välj **Navigation** > **Banor**.

- **2** Svep åt vänster på en bana.
- $3$  Väli $\overline{\bullet}$ .

### Kartinställningar

Välj > **Aktivitetsprofiler**, välj en profil och välj **Navigation** > **Karta**.

**Orientering**: Anger hur kartan visas på sidan.

**Autozoom**: Väljer automatiskt en zoomnivå för kartan. Om du har valt Av måste du zooma in och ut manuellt. **Guidetext**: Anger när meddelanden för turn-by-turn-navigering visas (kräver ruttdragningsbara kartor).

**Utseende**: Anpassar inställningarna för kartans utseende (*Inställningar för kartans utseende*, sidan 12).

**Konfigurera kartor**: Aktiverar eller avaktiverar de kartor som för närvarande är inlästa i enheten.

### Inställningar för kartans utseende

Välj > **Aktivitetsprofiler**, välj en profil och välj **Navigation** > **Karta** > **Utseende**.

**Karttema**: Anpassar kartans utseende efter din turtyp. (*Kartteman*, sidan 12)

**Karta efter popularitet**: Markerar populära vägar eller leder för din turtyp. Ju mörkare vägen eller spåret är desto populärare är den.

**Kartinfo**: Anger detaljnivå som visas på kartan.

**Historiklinjefärg**: Här kan du ändra linjefärgen för den bana du har kört.

**Avancerat**: Gör att du kan ställa in zoomnivåer och textstorlek och aktivera skuggad relief och konturer.

**Återställ karta**: Återställer kartans utseende till standardinställningarna.

### Ändra kartans orientering

- **1** Välj > **Aktivitetsprofiler**.
- **2** Välj en profil.
- **3** Välj **Navigation** > **Karta** > **Orientering**.
- **4** Välj ett alternativ:
	- Välj **Norr upp** för att visa norr överst på sidan.
	- Välj **Spår uppåt** för att visa den nuvarande kursen överst på sidan.

### Kartteman

Du kan ändra karttemat om du vill anpassa kartans utseende efter din turtyp.

### Välj > **Aktivitetsprofiler**, välj en profil och välj **Navigation** > **Karta** > **Utseende** > **Karttema**.

**Klassisk**: Använder färgschemat för den klassiska Edge kartan, utan ytterligare tema.

**Hög kontrast**: Ställer in kartan så att den visar data med högre kontrast, för bättre synlighet i krävande miljöer. **Mountainbike**: Ställer in kartan så att den optimerar spårdata i mountainbike-läget.

### Ruttinställningar

Välj > **Aktivitetsprofiler**, välj en profil och välj **Navigation** > **Rutter**.

**Ruttdragning efter popularitet**: Beräknar rutter baserat på de mest populära turerna från Garmin Connect.

**Ruttläge**: Ställer in transportmetoden så att rutten optimeras.

**Beräkningsmetod**: Ställer in den metod som används för att beräkna din rutt.

**Lås på väg**: Låser positionsikonen, som indikerar din position på kartan, på närmaste väg.

**Undvikanden**: Ställer in vilka vägtyper du vill undvika när du navigerar.

**Banomräkning**: Räknar automatiskt om rutten när du avviker från banan.

**Ruttomräkning**: Räknar automatiskt om rutten när du avviker från den.

### <span id="page-18-0"></span>Välja en aktivitet för ruttberäkning

Du kan ställa in enheten så att den beräknar rutten baserat på aktivitetstyp.

- **1** Välj > **Aktivitetsprofiler**.
- **2** Välj en profil.
- **3** Välj **Navigation** > **Rutter** > **Ruttläge**.
- **4** Välj ett alternativ för att beräkna din rutt.

Du kan till exempel välja Landsvägscykling för vägnavigering eller Mountainbike för terrängnavigering.

# Anslutna funktioner

#### **VARNING**

Du får inte använda skärmen och ange information eller läsa och svara på meddelanden medan du cyklar. Om du gör det kan du bli distraherad vilket kan leda till olyckor som resulterar i allvarliga personskador och dödsfall.

Anslutningsfunktioner är tillgängliga för Edge cykeldatorn när du ansluter cykeldatorn till en kompatibel telefon med Bluetooth teknologi.

### Para ihop telefonen

För att använda Edge enhetens anslutningsfunktioner måste den paras ihop direkt via Garmin Connect appen istället för via Bluetooth inställningarna på din telefon.

**1** Håll  $\implies$  nedtryckt för att sätta på enheten.

Första gången du slår på enheten måste du ställa in enhetsspråk. På nästa skärm uppmanas du att para ihop den med din telefon.

**TIPS:** Du kan svepa nedåt på hemskärmen om du vill visa inställningswidgeten och välja **Telefon** > **Para ihop smartphone** om du vill aktivera ihopparningsläget manuellt.

**2** Skanna QR-koden med telefonen och följ instruktionerna på skärmen för att slutföra ihopparningen och konfigurationen.

När ihopparningen är klar visas ett meddelande och enheten synkroniseras automatiskt med din telefon.

### Bluetooth anslutna funktioner

Edge enheten har flera Bluetooth anslutna funktioner för din kompatibla smartphone via apparna Garmin Connect och Connect IQ. Mer information finns på [www.garmin.com/apps](http://www.garmin.com/apps).

- **Aktivitetsöverföringar till Garmin Connect**: Sänder automatiskt din aktivitet till Garmin Connect så snart du har avslutat inspelningen av aktiviteten.
- **Ljuduppmaningar**: Gör att Garmin Connect appen spelar upp statusmeddelanden på din telefon under en tur.
- **Cykellarm**: Gör att du kan aktivera ett larm som ljuder på enheten och skickar en varning till din telefon när enheten upptäcker rörelse.
- **Hämtningsbara Connect IQ funktioner**: Gör att du kan hämta Connect IQ funktioner från Connect IQ appen.
- **Hämtningar av banor från Garmin Connect**: Gör så att du kan söka efter banor på Garmin Connect med hjälp av din telefon och skicka dem till din enhet.
- **Hitta min Edge**: Hittar din borttappade Edge enhet som är ihopparad med din telefon och nu finns inom räckhåll.
- **Meddelanden**: Du kan svara på ett inkommande samtal eller sms med ett förinställt textmeddelande. Den här funktionen är tillgänglig med kompatibla Android™ telefoner.
- **Musikkontroller**: Gör att du kan använda enheten för att styra musikuppspelning på telefonen.
- **Aviseringar**: Visar telefonaviseringar och meddelanden på din enhet.
- **Säkerhets- och spårningsfunktioner**: (*[Säkerhets- och spårningsfunktioner](#page-19-0)*, sidan 14)
- **Kontakter i sociala medier**: Gör att du kan publicera en uppdatering på din favoritwebbplats för sociala medier när du överför en aktivitet till Garmin Connect.
- **Väderuppdateringar**: Skickar väderförhållanden och meddelanden i realtid till enheten.

### <span id="page-19-0"></span>Säkerhets- och spårningsfunktioner

#### **OBSERVERA**

Säkerhets- och spårningsfunktioner är extrafunktioner och bör inte användas som primär metod för att få hjälp i en nödsituation. Appen Garmin Connect kontaktar inte räddningstjänsten å dina vägnar.

#### *OBS!*

Om du vill använda de här funktionerna måste enheten Edge Explore 2 vara ansluten till Garmin Connect appen med hjälp av Bluetooth teknologi. Du kan fylla i nödsituationskontakter på ditt Garmin Connect konto.

Edge Explore 2 enheten har säkerhets- och spårningsfunktioner som måste ställas in med Garmin Connect appen.

Mer information om säkerhets- och spårningsfunktioner finns på [www.garmin.com/safety](http://www.garmin.com/safety).

**Hjälp**: Skicka ett meddelande med ditt namn, en LiveTrack-länk och din GPS-position (om tillgängligt) till dina nödsituationskontakter.

**Händelsedetektor**: När Edge Explore 2 enheten upptäcker en olycka under vissa utomhusaktiviteter skickar enheten ett automatiskt meddelande, en LiveTrack-länk och GPS-position (om tillgängligt) till dina nödsituationskontakter.

**LiveTrack**: Gör det möjligt för vänner och familj att följa dina tävlingar och träningsaktiviteter i realtid. Du kan bjuda in följare via e-post eller sociala medier så att de kan se dina realtidsdata på en webbsida.

**Live Event Sharing**: Gör att du kan skicka meddelanden till vänner och familj under ett evenemang och ge dem uppdateringar i realtid.

**Obs!** Den här funktionen är endast tillgänglig om enheten är ansluten till en kompatibel Android telefon.

**GroupRide**: Gör att du kan skapa och få åtkomst till delade banor, gruppmeddelanden och platsdata i realtid med andra åkare.

**GroupTrack**: Du kan hålla koll på dina anslutningar med LiveTrack direkt på skärmen och i realtid.

#### Händelsedetektorn

#### **OBSERVERA**

Händelsedetektorn är en extrafunktion som endast är tillgänglig för vissa utomhusaktiviteter. Händelsedetektorn bör inte användas som primär metod för att få hjälp i en nödsituation. Garmin Connect appen kontaktar inte räddningstjänsten å dina vägnar.

#### *OBS!*

Innan du kan aktivera händelsedetektorn på enheten måste du konfigurera uppgifter till nödsituationskontakter i Garmin Connect appen. Du måste ha en dataplan för din ihopparade telefon och du måste befinna dig i ett område med nätverkstäckning där data är tillgängliga. Dina nödsituationskontakter måste kunna ta emot sms (standardavgift för sms kan tillkomma).

När en olycka upptäcks av din Edge enhet med GPS aktiverat kan Garmin Connect appen skicka ett automatiserat sms och e-postmeddelande med ditt namn och din GPS-position till dina nödsituationskontakter.

Ett meddelande visas på din enhet och ihopparade telefon som anger att dina kontakter kommer att meddelas om 30 sekunder. Om du inte behöver hjälp kan du avbryta det automatiserade nödmeddelandet.

#### **OBSERVERA**

<span id="page-20-0"></span>Hjälpen är en extrafunktion och bör inte användas som primär metod för att få hjälp i en nödsituation. Garmin Connect appen kontaktar inte räddningstjänsten å dina vägnar.

#### *OBS!*

Innan du kan aktivera hjälpfunktionen på enheten måste du konfigurera uppgifter till nödsituationskontakter i Garmin Connect appen. Du måste ha en dataplan för din ihopparade telefon och du måste befinna dig i ett område med nätverkstäckning där data är tillgängliga. Dina nödsituationskontakter måste kunna ta emot sms (standardavgift för sms kan tillkomma).

När Edge enheten med GPS aktiverat är ansluten till Garmin Connect appen kan du skicka ett automatiserat sms med ditt namn och din GPS-position till dina nödsituationskontakter.

Ett meddelande visas på din enhet som anger att dina kontakter kommer att meddelas efter att en nedräkning har slutförts. Om du inte behöver hjälp kan du avbryta meddelandet.

#### Lägga till nödsituationskontakter

Nödsituationskontakternas telefonnummer används för säkerhets- och spårningsfunktioner.

- 1 I appen Garmin Connect väljer du ...
- **2** Välj **Säkerhet och spårning** > **Säkerhetsfunktioner** > **Nödsituationskontakter** > **Lägg till nödsituationskontakter**.
- **3** Följ instruktionerna på skärmen.

Dina nödsituationskontakter får ett meddelande när du lägger till dem som nödsituationskontakt och kan acceptera eller avböja din begäran. Om en kontakt avböjer måste du välja en annan nödsituationskontakt.

#### Visa nödkontakter

Innan du kan visa nödsituationskontakterna på enheten måste du ange cyklistinformation och nödsituationskontakter i appen Garmin Connect.

Välj > **Säkerhet och spårning** > **Nödsituationskontakter**.

Namn och telefonnummer för dina nödkontakter visas.

#### Begära hjälp

#### *OBS!*

Innan du kan begära hjälp måste du aktivera GPS på Edge enheten och ange kontaktuppgifter till nödsituationskontakter i Garmin Connect appen. Du måste ha en dataplan för din ihopparade telefon och du måste befinna dig i ett område med nätverkstäckning där data är tillgängliga. Dina nödsituationskontakter måste kunna ta emot e-post eller sms (standardavgift för sms kan tillkomma).

**1** Håll ned  $\implies$  i fem sekunder för att aktivera hjälpfunktionen.

Enheten piper och skickar meddelandet efter att femsekundersnedräkningen har slutförts.

**TIPS:** Du kan välja ← innan nedräkningen är slutförd om du vill avbryta meddelandet.

**2** Om det behövs väljer du **Sänd** för att skicka meddelandet direkt.

#### Sätta på och stänga av händelsedetektorn

**Obs!** Du måste ha en dataplan för din ihopparade telefon och du måste befinna dig i ett område med nätverkstäckning där data är tillgängliga.

- **1** Välj > **Säkerhet och spårning** > **Händelsedetektor**.
- **2** Välj aktivitetsprofilen för att aktivera händelsedetektering.

**Obs!** Händelsedetektering är aktiverat som standard på vissa utomhusaktiviteter. Beroende på terräng och körstil kan falska positiva resultat uppstå.

#### <span id="page-21-0"></span>Avbryta ett automatiskt meddelande

När en olycka upptäcks av din enhet kan du avbryta det automatiska nödmeddelandet på din enhet eller din ihopparade telefon innan det skickas till dina nödkontakter.

Innan nedräkningen på 30 sekunder är klar håller du ned **Tryck och håll ned för att avbryta.**.

#### Skicka en statusuppdatering efter en olycka

Innan du kan skicka en statusuppdatering till dina nödkontakter måste enheten upptäcka en olycka och skicka ett automatiskt nödmeddelande till dina nödkontakter.

Du kan skicka en statusuppdatering till dina nödkontakter för att informera dem om du inte behöver hjälp.

- **1** Svep nedåt från den övre delen av skärmen och svep åt vänster eller höger om du vill visa kontrollwidgeten.
- **2** Välj **Händelsen upptäcktes** > **Jag mår bra**.

Ett meddelande skickas till dina nödkontakter.

#### **LiveTrack**

#### *OBS!*

Det är ditt ansvar att använda gott omdöme vid delning av platsinformation med andra. Se till att du är medveten om och bekväm med att en viss åkare får reda på din platsinformation.

Med LiveTrack-funktionen kan du dela dina cykelaktiviteter med kontakter från telefonen och dina konton på sociala medier. Medan du delar kan tittarna spåra din aktuella plats och visa dina data på en webbsida i realtid. Om du vill använda den här funktionen måste enheten Edge Explore 2 vara ansluten till appen Garmin Connect med hjälp av Bluetooth teknologi.

#### Slå på LiveTrack

Innan du kan starta din första LiveTrack session måste du konfigurera kontakter i appen Garmin Connect.

- **1** Välj > **Säkerhet och spårning** > **LiveTrack**.
- **2** Välj ett alternativ:
	- Välj **Autostart** om du vill starta en LiveTrack session varje gång du startar den här typen av aktivitet.
	- Välj **LiveTrack-namn** för att uppdatera namnet på LiveTrack sessionen. Aktuellt datum är standardnamnet.
	- Välj **Mottagare** för att visa mottagare.
	- Välj **Bandelning** om du vill att mottagarna ska se banan.
	- Välj **Meddelande från åskådare** om du vill att mottagarna ska kunna skicka SMS under cykelaktiviteten (*[Meddelande från åskådare](#page-26-0)*, sidan 21).
	- Välj **Förläng LiveTrack** om du vill förlänga visningen av LiveTrack sessionen med 24 timmar.

#### **3** Välj **Starta LiveTrack**.

Mottagarna kan visa dina realtidsdata på en Garmin Connect spårningssida.

#### <span id="page-22-0"></span>Starta ett GroupTrack-pass

Innan du kan påbörja en GroupTrack session måste du ha en smartphone med Garmin Connect appen som har parats ihop med enheten (*[Para ihop telefonen](#page-18-0)*, sidan 13).

**Obs!** Den här funktionen krävs för gruppturer med cykeldatorerna Edge Explore och tidigare modeller.

För Edge 1040, 840, 540 och senare cykeldatorer använder du GroupRide-funktionen (*[Ansluta till ett GroupRide](#page-25-0)pass*[, sidan 20](#page-25-0)).

Under cykelturen kan du se cyklisterna i din GroupTrack session på kartan.

- **1** På Edge cykeldatorn väljer du > **Säkerhet och spårning** > **GroupTrack** för att aktivera visningen av kontakter på kartsidan.
- 2 Från appen Garmin Connect väljer du **eller** ...
- **3** Välj **Säkerhet och spårning** > **LiveTrack** > > **Inställningar** > **GroupTrack** > **Alla kontakter**.
- **4** Välj **Starta LiveTrack**.
- **5** På Edge cykeldatorn väljer du  $\triangleright$  och tar en cykeltur.
- **6** Bläddra till kartan för att se dina kontakter.

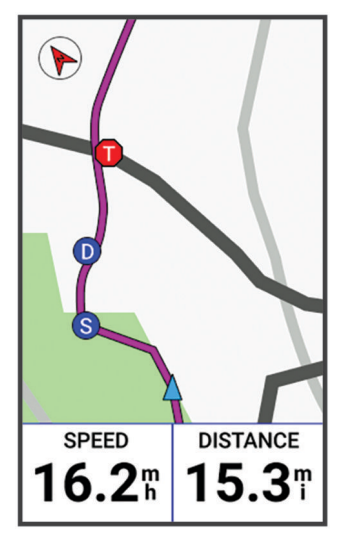

Du kan trycka på en ikon på kartan för att visa plats och kursinformation för andra cyklister i GroupTrack sessionen.

**7** Bläddra till GroupTrack listan.

Du kan välja en cyklist från listan så visas cyklisten centrerat på kartan.

#### Tips för GroupTrack sessioner

GroupTrackFunktionen gör att du kan hålla koll på andra cyklister i din grupp med LiveTrack direkt på skärmen. Alla cyklister i gruppen måste finnas bland dina kontakter på ditt Garmin Connect konto.

- Åk utomhus med GPS.
- Para ihop din Edge Explore 2 enhet med din smartphone med hjälp av Bluetooth teknologi.
- I appen Garmin Connect väljer du **eller •••** och väljer **Kontakter** för att uppdatera listan över cyklister för GroupTrack passet.
- Se till att alla dina kontakter parar ihop sina telefoner och påbörja ett LiveTrack pass i Garmin Connect appen.
- Se till att alla kontakter är inom räckhåll (40 km eller 25 miles).
- Under en GroupTrack session så bläddrar du till kartan om du vill se dina kontakter.
- Sluta cykla innan du försöker se plats och kursinformation för andra cyklister i GroupTrack sessionen.

#### Händelsedelning i realtid

Med händelsedelning i realtid kan du skicka meddelanden till vänner och familj under en tävling så de får uppdateringar i realtid, inklusive total tid och tid för senaste varv. Före tävlingen kan du anpassa listan med mottagare och meddelandeinnehållet i Garmin Connect appen.

### <span id="page-23-0"></span>Sätta på händelsedelning i realtid

Innan du kan använda händelsedelning i realtid måste du konfigurera LiveTrack funktionen i Garmin Connect appen.

**Obs!** LiveTrack funktioner är tillgängliga när enheten är ansluten till Garmin Connect appen med Bluetooth teknologi, med en kompatibel Android telefon.

- **1** Slå på Edge cykeldatorn.
- **2** På inställningsmenyn i Garmin Connect appen väljer du **Säkerhet och spårning** > **Händelsedelning i realtid**.
- **3** Välj **Enheter** och välj Edge cykeldatorn.
- **4** Välj omkopplaren för att aktivera **Händelsedelning i realtid**.
- **5** Välj **Klar**.
- **6** Välj **Mottagare** för att lägga till personer från dina kontakter.
- **7** Välj **Meddelandealternativ** för att anpassa aktivering och alternativ för meddelanden.
- **8** Gå utomhus och välj en GPS-cykelprofil på Edge Explore 2 cykeldatorn.

Händelsedelning i realtid är aktiverad i 24 timmar.

#### **GroupRide**

#### **VARNING**

Medan du cyklar ska du alltid vara uppmärksam på omgivningen och använda cykeln på ett säkert sätt. Underlåtelse att göra det kan leda till allvarlig skada eller dödsfall.

#### *OBS!*

Det är ditt ansvar att använda gott omdöme vid delning av platsinformation med andra åkare. Se till att du är medveten om och bekväm med att vissa åkare får reda på din platsinformation.

Med GroupRide-funktionen på Edge cykeldatorn kan du skapa och få åtkomst till delade banor, gruppmeddelanden och platsdata i realtid med andra åkare med kompatibla enheter.

#### Starta en GroupRide session

Innan du kan påbörja en GroupRide session måste du ha en smartphone med Garmin Connect appen som har parats ihop med enheten (*[Para ihop telefonen](#page-18-0)*, sidan 13).

- **1** Bläddra till den förenklade widgeten för **GroupRide**.
- 2 Välj om du vill godkänna att du delar din aktiva plats med andra åkare.
- **3** Välj **Skapa GroupRide**.
- **4** Välj **Namn**, **Datum** eller **Starttid** för att redigera informationen (valfritt).
- **5** Välj **Lägg till bana** om du vill dela en bana med andra åkare.

Du kan välja bland dina sparade banor, eller så kan du välja  $+$  för att skapa en ny bana (*Banor*[, sidan 7](#page-12-0))).

#### **6** Välj **Generera kod**.

Edge cykeldatorn genererar en kod som du kan skicka till andra åkare.

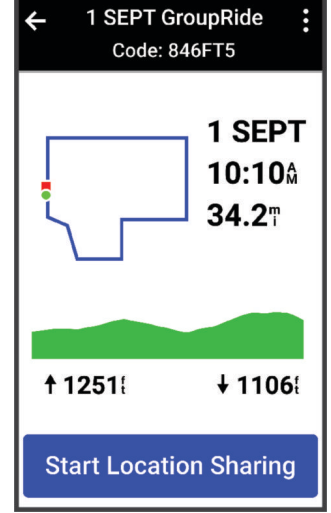

- **7** Välj  $\frac{1}{2}$  > **Dela kod** >  $\sqrt{ }$ .
- **8** Öppna appen Garmin Connect appen och välj **Visa kod** > **Dela**.
- **9** Välj hur du vill dela koden med andra åkare.

Appen Garmin Connect delar GroupRide-koden med dina kontakter.

- **10** På Edge cykeldatorn väljer du **Startplatsdelning**.
- 11 Tryck på **b** och åk en sväng.

GroupRide-datasidan läggs till på datasidorna för den aktiva profilen.

**12** Välj en åkare på **GroupRide**-datasidan för att visa hens position på kartan, eller bläddra till kartan för att visa alla åkare (*[Status för GroupRide-karta](#page-26-0)*, sidan 21).

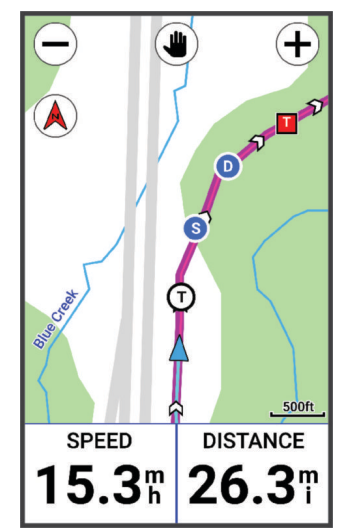

Du kan trycka på en ikon på kartan för att visa plats, kurs- och statusinformation för andra åkare under GroupRide-passet.

#### <span id="page-25-0"></span>Ansluta till ett GroupRide-pass

Du kan delta i ett GroupRide-pass på Edge cykeldatorn när GroupRide-koden delas med dig. Du kan ange koden innan du påbörjar turen.

**1** Bläddra till den förenklade widgeten för **GroupRide**.

**TIPS:** Du kan lägga till den förenklade widgeten för GroupRide till den förenklade widgetslingan (*[Anpassa de](#page-47-0) [förenklade widgetarna](#page-47-0)*, sidan 42).

- **2** Välj **Ange kod**.
- **3** Ange den sexsiffriga koden och välj Cykeldatorn Edge hämtar automatiskt banan.
- **4** På dagen för turen väljer du **Startplatsdelning**.
- **5** Tryck på  $\bullet$  och åk en sväng.

#### Skicka ett GroupRide-meddelande

Du kan skicka ett meddelande till andra åkare under ett GroupRide-pass.

- 1 På datasidan **GroupRide** på cykeldatorn Edge väljer du  $\blacktriangleright$  > > .
- **2** Välj ett alternativ:
	- Välj ett meddelande i listan med förinställda textsvar.
	- Välj **Skriv meddelande** för att skicka ett eget meddelande.

**Obs!** Du kan anpassa de förinställda textsvaren i enhetsinställningarna i appen Garmin Connect. När du har anpassat inställningarna måste du synkronisera dina data för att tillämpa ändringarna på Edge cykeldatorn.

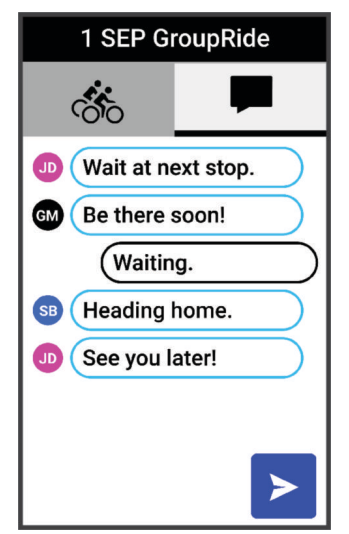

**Obs!** Du kan bläddra upp till toppen av meddelandeskärmen för att visa äldre meddelanden, inklusive meddelanden som skickats innan du gick med i GroupRide-passet (*Ansluta till ett GroupRide-pass*, sidan 20).

### <span id="page-26-0"></span>Status för GroupRide-karta

Under cykelturen kan du se cyklisterna i din GroupRide session på kartan. **TIPS:** Bokstäverna i kartikonerna motsvarar initialerna för åkarens förnamn.

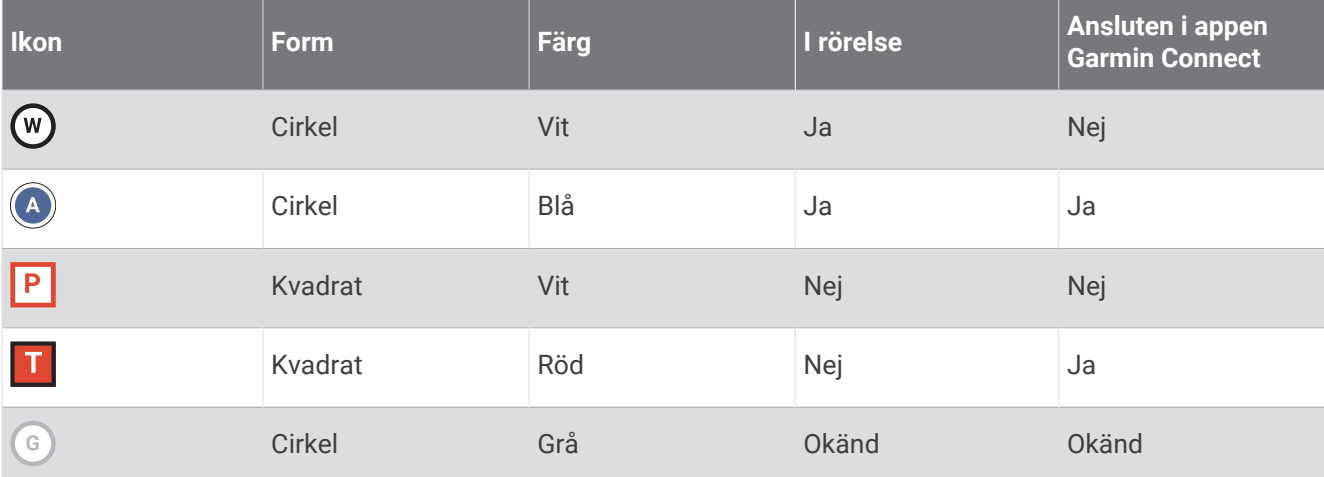

**Obs!** Om du vill anpassa kartinställningarna väljer du  $\frac{1}{2}$  på GroupRide-sidan.

#### Lämna ett GroupRide-pass

För att Edge cykeldatorn ska kunna ta bort dig från andra åkares kartor och listor måste du ha en aktiv internetanslutning.

Du kan lämna ett GroupRide-pass när som helst.

Välj ett alternativ:

- Under turen sveper du nedåt för att visa kontrollwidgeten och väljer **Lämna GroupRide**.
- På **GroupRide**-sidan väljer du **Lämna GroupRide**.
- Tryck på > **Spara** för att stoppa aktivitetstiden och slutföra aktiviteten.

**TIPS:** Edge cykeldatorn tar automatiskt bort GroupRide-passet när det går ut (*Tips för GroupRide-pass*, sidan 21).

#### Tips för GroupRide-pass

- Åk utomhus med GPS.
- Para ihop kompatibel Edge cykeldator med telefonen med hjälp av Bluetooth teknologi.
- Gruppåkare kan lägga till ett GroupRide-pass till sin enhet när som helst och sedan gå med i passen på dagen för turen. Passen går ut 24 timmar efter starttiden.
- Om du vill dela GroupRide-koden under turen väljer du  $\hat{I}$  på GroupRide-datasidan på Edge cykeldatorn.
- När du får ett GroupRide-meddelande kan du välja  $\hat{W}$  för att stänga av ljudet för alla meddelanden för det GroupRide-passet.
- Listan över åkare uppdateras var 15 sekund och visar information för de 25 närmaste åkarna inom 40 km (25 miles). Om du vill visa ytterligare åkare utanför radien på 40 km (25 miles) väljer du **Visa mer**.
- Under turen sveper du nedåt för att visa kontrollwidgeten för fler alternativ.
- Sluta åka innan du försöker se plats- och kursinformation för andra åkare i GroupRide-passet (*Status för GroupRide-karta*, sidan 21).

### Meddelande från åskådare

**Obs!** Du måste ha en dataplan för din ihopparade telefon och du måste befinna dig i ett område med nätverkstäckning där data är tillgängliga.

Meddelanden från åskådare är en funktion som gör att dina LiveTrack följare kan skicka textmeddelanden under cyklingsaktiviteten. Du kan konfigurera den här funktionen i LiveTrack inställningarna för Garmin Connect appen.

#### <span id="page-27-0"></span>Blockera meddelanden från åskådare

Om du vill blockera meddelanden från åskådare rekommenderar Garmin® att du stänger av det innan du startar aktiviteten.

#### Välj > **Säkerhet och spårning** > **LiveTrack** > **Meddelande från åskådare**.

#### Ställa in cykellarmet

Du kan aktivera cykellarmet när du är borta från cykeln, till exempel vid ett stopp under en lång tur. Du kan styra cykellarmet från enheten eller enhetsinställningarna i appen Garmin Connect.

- **1** Välj > **Säkerhet och spårning** > **Cykellarm**.
- **2** Skapa eller uppdatera din lösenordskod.

När du avaktiverar cykellarmet från Edge enheten måste du ange lösenordskoden.

**3** Svep nedåt från den övre delen av skärmen och välj **Ställ in cykellarmet** på kontrollwidgeten.

Om enheten upptäcker rörelse ljuder ett larm och en varning skickas till din anslutna telefon.

#### Spela upp ljuduppmaningar på din telefon

Innan du kan ställa in ljuduppmaningar måste du ha en telefon med Garmin Connect appen hopparad med Edge enheten.

Du kan ställa in Garmin Connect appen till att spela upp motiverande statusmeddelanden på din telefon under en tur eller annan aktivitet. Ljuduppmaningar omfattar varvnummer och varvtid, navigering, kraft, tempo eller fart och pulsdata. Under en ljuduppmaning stänger Garmin Connect appen av det primära ljudet från din telefon för att spela upp meddelandet. Du kan anpassa volymnivåerna på Garmin Connect appen.

- 1 Från appen Garmin Connect väljer du **ett** eller ...
- **2** Välj **Garmin-enheter**.
- **3** Välj din enhet.
- **4** Välj **Ljudvarningar**.

### Lyssna på musik

#### **VARNING**

Lyssna inte på musik när du cyklar på allmän väg, eftersom du kan bli distraherad vilket kan leda till en olycka som leder till personskador eller dödsfall. Det är användarens ansvar att känna till och förstå lokala lagar och regler som rör hörlursanvändning under cykling.

- **1** Ta en cykeltur.
- **2** När du har stannat kan du svepa nedåt med fingret från den översta delen av skärmen för att visa widgetar.
- **3** Svep åt vänster eller höger för att visa musikkontrollwidgeten.
- **Obs!** Du kan lägga till alternativ i widgetslingan (*[Anpassa widgetslingan](#page-47-0)*, sidan 42).
- **4** Börja lyssna på musik från på den ihopparade telefonen.

Du kan styra musikuppspelningen på telefonen från Edge cykeldatorn.

# Träning

### Träna inomhus

I enheten ingår en inomhusaktivitetsprofil där GPS:en är avstängd. När GPS-funktionen är avstängd är data för fart och distans inte tillgängliga om du inte har en kompatibel sensor eller inomhustrainer som skickar fart- och distansdata till enheten.

### <span id="page-28-0"></span>Para ihop indoor trainern

- **1** Flytta Edge cykeldatorn inom 3 m (10 fot) från indoor trainern.
- **2** Välj profilen för inomhuscykling.
- **3** Välj den indoor trainer som du vill para ihop med Edge cykeldatorn.
- **4** Följ instruktionerna på skärmen.

När indoor trainern parats ihop med Edge cykeldatorn med ANT+® teknologi visas indoor trainern som en ansluten sensor. Du kan anpassa datafälten så att sensordata visas.

### Använda en indoor trainer

Innan du kan använda en kompatibel indoor trainer måste du para ihop den med enheten med ANT+ teknologi (*Para ihop indoor trainern*, sidan 23).

Alla funktioner och inställningar är inte tillgängliga för alla indoor trainers. Mer information finns i trainerns användarhandbok.

Du kan använda enheten med en indoor trainer för att simulera motstånd när du följer en bana eller aktivitet. När du använder en inomhustrainer stängs GPS:en av automatiskt.

- **1** Välj > **Träning** > **Inomhustrainer**.
- **2** Välj ett alternativ:
	- Välj **Fricykling** för att manuellt justera motståndsnivån.
	- Välj **Följa en bana** för att följa en sparad bana (*Banor*[, sidan 7](#page-12-0)).
	- Välj **Följa en aktivitet** för att följa en sparad cykeltur (*[Ta en cykeltur](#page-10-0)*, sidan 5).
	- Om tillgängligt väljer du **Ange lutning**, **Ställ in motstånd** eller **Ställ in målkraft** för att anpassa din tur. **Obs!** Trainerns motstånd ändras baserat på ban- eller turinformation.
- **3** Välj en bana eller aktivitet.
- **4** Välj **Kör**.
- **5** Välj för att starta aktivitetstimern.

#### Ställa in motstånd

- **1** Välj > **Träning** > **Inomhustrainer** > **Ställ in motstånd**.
- **2** Välj ▲ eller ◆ för att ställa in det motstånd som trainern ska använda.
- **3** Välj för att starta aktivitetstimern.
- **4** Om det behövs väljer du  $+$  eller  $-$  för att justera motståndet under din aktiviteten.

#### Ställa in simulerad lutning

- **1** Välj > **Träning** > **Inomhustrainer** > **Ange lutning**.
- **2** Välj ▲ eller ◆ för att ställa in den simulerade lutningen som trainern ska använda.
- **3** Välj för att starta aktivitetstimern.
- **4** Om det behövs väljer du  $+$  eller  $-$  för att justera den simulerade lutningen under din aktiviteten.

#### Ställa in målkraft

- **1** Välj > **Träning** > **Inomhustrainer** > **Ställ in målkraft**.
- **2** Ställ in värdet för målkraft.
- **3** Välj för att starta aktivitetstimern. Den motståndskraft som används av trainern justeras så att en konstant kraft bibehålls baserat på din fart.
- **4** Om det behövs väljer du  $+$  eller  $-$  för att justera målkraften under din aktiviteten.

### <span id="page-29-0"></span>Ställa in ett träningsmål

- **1** Välj **Träning** > **Ställ in ett mål**.
- **2** Välj ett alternativ:
	- Välj **Endast distans** för att välja en förinställd distans eller ange en anpassad distans.
	- Välj **Distans och tid** för att välja ett mål för distans och tid.
	- Välj **Distans och fart** för att välja ett mål för distans och fart.

Träningsmålsidan visas och anger din beräknade sluttid. Den beräknade sluttiden är baserad på din aktuella prestation och den återstående tiden.

- $3$  Välj $\blacktriangleright$ .
- **4** Välj **F** för att starta aktivitetstimern.
- **5** När du är klar med aktiviteten trycker du på  $\triangleright$  och väljer **Spara**.

### Tävla i en föregående aktivitet

Du kan tävla i en tidigare registrerad aktivitet eller sparad bana.

- **1** Välj > **Träning** > **Tävla i en aktivitet**.
- **2** Välj ett alternativ:
	- Välj **Tävla i en aktivitet**.
	- Välj **Sparade banor**.
- **3** Välj en aktivitet eller bana.
- **4** Välj **Kör**.
- **5** Välj **F** för att starta aktivitetstimern.

# Min statistik

Cykeldatorn Edge Explore 2 kan mäta din personliga statistik och beräkna prestationsvärden. För prestationsmätningar krävs en kompatibel pulsmätare, kraftmätare eller smart trainer.

### Prestationsmätningar

De här prestationsvärdena är uppskattningar som kan hjälpa dig att hålla reda på och förstå dina träningsaktiviteter och prestationer under lopp. För de här mätningarna krävs några aktiviteter med pulsmätning vid handleden eller en kompatibel pulsmätare med bröstrem. Prestationsmätning för cykling kräver en pulsmätare och en kraftmätare.

De här beräkningarna tillhandahålls och stöds av Firstbeat Analytics™. Mer information finns på [www.garmin](http://www.garmin.com/performance-data) [.com/performance-data](http://www.garmin.com/performance-data).

**Obs!** Beräkningarna kanske inte verkar stämma helt till en början. För att enheten ska lära sig om dina prestationer behöver du slutföra några aktiviteter.

- **VO2 Max**: VO2-max är den största volymen syrgas (i milliliter) som du kan förbruka per minut per kilo kroppsvikt vid maximal prestation. Enheten visar värme- och höjdkorrigerade VO2 Max-värden när du acklimatiserar till miljöer med hög värme eller till hög höjd.
- **Återhämtningstid**: Återhämtningstiden visar hur lång tid som återstår innan du har återhämtat dig helt och är redo för nästa tuffa träningspass.

### Om VO2-maxberäkningar

VO2-max är den största volymen syrgas (i milliliter) som du kan förbruka per minut per kilo kroppsvikt vid maximal prestation. Enkelt uttryckt är VO2-max en indikation på din idrottsmässiga prestationsförmåga och bör öka allt eftersom din kondition ökar. VO2-maxberäkningar tillhandahålls och stöds av Firstbeat. Du kan använda Garmin enheten ihopparad med en kompatibel pulsmätare och kraftmätare för att visa ditt uppskattade VO2 maxvärde för cykling.

### <span id="page-30-0"></span>Få ditt förväntade VO2-maxvärde

Innan du kan visa ditt uppskattade VO2 Max måste du sätta på dig pulsmätaren, installera kraftmätaren och para ihop dem med enheten (*[Para ihop dina trådlösa sensorer](#page-34-0)*, sidan 29). För att få en så exakt beräkning som möjligt bör du slutföra inställningen av användarprofilen (*[Ställa in din användarprofil](#page-32-0)*, sidan 27) och ställa in din maxpuls (*[Ställa in dina pulszoner](#page-34-0)*, sidan 29).

**Obs!** Beräkningen kanske inte verkar stämma helt till en början. För att enheten ska lära sig om dina cyklingsprestationer behövs det några cykelturer.

- **1** Cykla med jämn, hög intensitet i minst 20 minuter.
- **2** Efter cykelturen väljer du **Spara**.
- **3** Välj > **Min statistik** > **VO2 Max**.

Ditt förväntade VO2 Max visas som en siffra och position på färgmätaren.

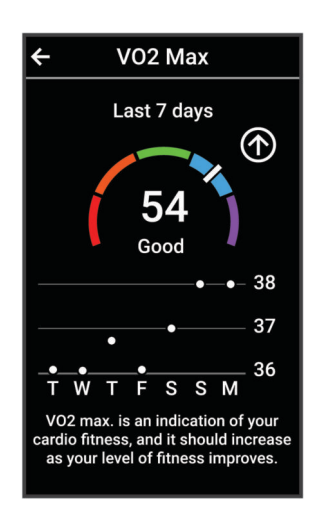

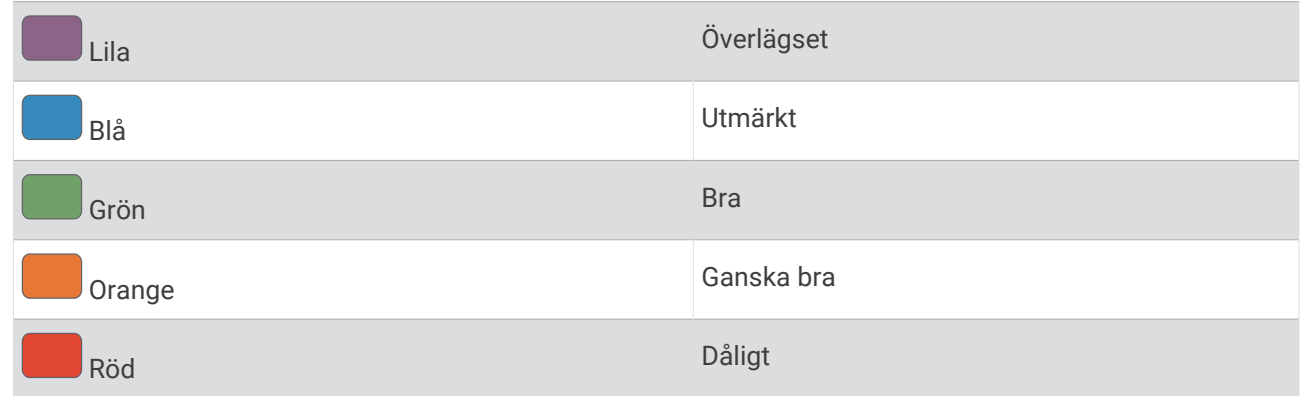

VO2-maxdata och -analys tillhandahålls med tillstånd från The Cooper Institute® . Mer information finns i bilagan (*[Standardklassificeringar för VO2-maxvärde](#page-61-0)*, sidan 56) och på [www.CooperInstitute.org.](http://www.CooperInstitute.org)

#### Tips för VO2-maxberäkningar för cykling

Resultatet och noggrannheten för VO2-maxberäkningen blir bättre om cykelturen är ett sammanhängande och medelhårt pass, där puls och kraft inte varierar särskilt mycket.

- Före cykelturen kontrollerar du att enheten, pulsmätaren och kraftmätaren fungerar som de ska, är ihopparade och har bra batteritid.
- Under den 20 minuter långa cykelturen ska du hålla din puls på över 70 % av din maxpuls.
- Under den 20 minuter långa cykelturen håller du en någorlunda konstant uteffekt.
- Undvik kuperad terräng.
- Undvik att cykla i grupp där det förekommer drafting.

### <span id="page-31-0"></span>Återhämtningstid

Du kan använda din Garmin enhet med en pulsmätare vid handleden eller kompatibel pulsmätare med bröstrem för att visa hur lång tid som återstår innan du har återhämtat dig helt och är redo för nästa tuffa pass.

**Obs!** Rekommendationen för återhämtningstid använder ditt VO2-maxvärde och kan verka vara felaktigt till en början. För att enheten ska lära sig om dina prestationer behöver du slutföra några aktiviteter.

Återhämtningstiden visas omedelbart efter en aktivitet. Tiden räknar ner tills det är optimalt för dig att försöka dig på ännu ett tufft pass. Enheten uppdaterar din återhämtningstid under dagen baserat på förändringar i sömn, stress, avslappning och fysisk aktivitet.

#### Visa tid för återhämtning

Innan du kan använda funktionen för återhämtningstid måste du ha Garmin en enhet med pulsmätning vid handleden eller en kompatibel pulsmätare med bröstrem som är ihopparad med din enhet (*[Para ihop dina](#page-34-0)  [trådlösa sensorer](#page-34-0)*, sidan 29). Om din enhet levererades tillsammans med en pulsmätare är enheterna redan ihopparade. För att få en så exakt beräkning som möjligt bör du slutföra inställningen av användarprofilen (*[Ställa in din användarprofil](#page-32-0)*, sidan 27) och ställa in din maxpuls (*[Ställa in dina pulszoner](#page-34-0)*, sidan 29).

- **1** Välj > **Min statistik** > **Återhämtning** > > **Aktivera**.
- **2** Ta en cykeltur.
- **3** Efter cykelturen väljer du **Spara**.

Återhämtningstiden visas. Den maximala tiden är 4 dagar, och minsta möjliga tid är 6 timmar.

#### Stänga av prestationsaviseringar

Prestationsaviseringar är aktiverade som standard. Vissa prestationsaviseringar är aviseringar som visas när du har avslutat din aktivitet. Vissa prestationsaviseringar visas under en aktivitet när du uppnår en ny prestationsmätning, till exempel ett nytt VO2-maxvärde.

- **1** Välj > **Min statistik** > **Prestandaaviseringar**.
- **2** Välj ett alternativ.

### Visa din konditionsålder

Innan enheten kan beräkna en korrekt träningsålder måste du slutföra inställningen av användarprofilen i Garmin Connect appen.

Din konditionsålder ger dig en uppfattning om hur kondition står sig mot personer av samma kön. Information som din ålder, ditt kropssmasseindex (BMI), din vilopuls och din historik över intensiv aktivitet används till att beräkna din konditionsålder på enheten. Om du har en Garmin Index™ våg används ditt kroppsfettsprocentvärde i stället för ditt kroppsmasseindex (BMI) till att beräkna din konditionsålder. Träning och livsstil kan påverka din konditionsålder.

```
Välj > Min statistik > Konditionsålder.
```
#### Visa intensiva minuter

Innan enheten kan beräkna intensiva minuter måste du para ihop enheten och ge dig ut på en tur med en kompatibel pulsmätare (*[Para ihop dina trådlösa sensorer](#page-34-0)*, sidan 29).

För att du ska kunna förbättra din hälsa rekommenderar organisationer som Världshälsoorganisationen minst 150 minuter per vecka av aktiviteter med måttlig intensitet eller 75 minuter per vecka av aktiviteter med hög intensitet. När Edge enheten paras ihop med en pulsmätare spårar den tid du ägnar åt aktiviteter med måttlig till hög intensitet, ditt veckomål för intensiva minuter och din väg mot målet.

Välj > **Min statistik** > **Intensiva minuter**.

### Personliga rekord

När du avslutar en cykeltur visar enheten alla nya personliga rekord du har uppnått under cykelturen. I personliga rekord ingår din snabbaste tid på en standarddistans, längsta cykeltur och högsta stigning under en cykeltur. När enheten är ihopparad med en kompatibel kraftmätare visar den det maximala kraftvärdet som registrerats under en tidsperiod på 20 minuter.

### <span id="page-32-0"></span>Visa dina personliga rekord

Välj > **Min statistik** > **Personliga rekord**.

### Återställa ett personligt rekord

Du kan återställa alla personliga rekord till det som tidigare registrerats.

- **1** Välj > **Min statistik** > **Personliga rekord**.
- **2** Välj ett rekord som ska återställas.
- **3** Välj **Tidigare rekord** >  $\sqrt{\ }$ . **Obs!** Detta tar inte bort några sparade aktiviteter.

### Ta bort ett personligt rekord

- **1** Välj > **Min statistik** > **Personliga rekord**.
- **2** Välj ett personligt rekord.
- 3 Välj $\overline{\bullet}$  > $\checkmark$ .

### Träningszoner

- Pulszoner (*[Ställa in dina pulszoner](#page-34-0)*, sidan 29)
- Kraftzoner (*[Ange dina kraftzoner](#page-35-0)*, sidan 30)

### Ställa in din användarprofil

Du kan uppdatera inställningarna för kön, ålder, vikt och längd. Enheten utnyttjar informationen till att beräkna korrekta cykeldata.

- **1** Välj > **Min statistik** > **Användarprofil**.
- **2** Välj ett alternativ.

# Trådlösa sensorer

<span id="page-33-0"></span>Cykeldatorn Edge kan paras ihop och användas med trådlösa ANT+ eller Bluetooth sensorer (*[Para ihop dina](#page-34-0) [trådlösa sensorer](#page-34-0)*, sidan 29). När enheterna har parats ihop kan du anpassa de valfria datafälten (*[Lägga till en](#page-42-0)  datasida*[, sidan 37](#page-42-0)). Om din enhet levererades med en sensor är de redan ihopparade.

För mer information om kompatibiliteten med specifika Garmin sensor, inköp eller för att visa användarhandboken går du till [buy.garmin.com](http://buy.garmin.com) för den sensorn.

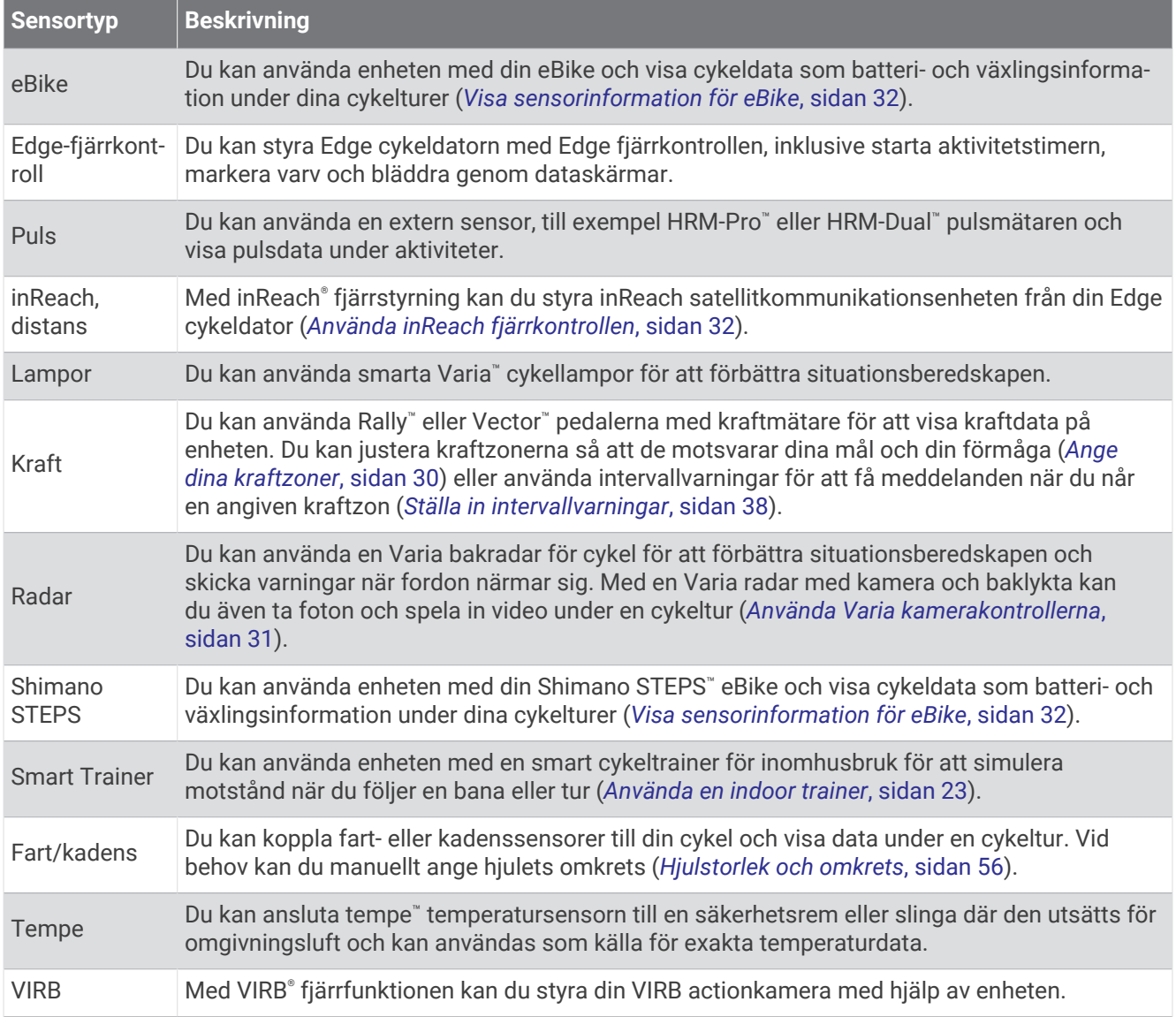

### <span id="page-34-0"></span>Para ihop dina trådlösa sensorer

Du måste sätta på dig pulsmätaren eller installera givaren innan du kan para ihop dem.

Första gången du ansluter en trådlös sensor till enheten med hjälp ANT+ eller Bluetooth teknik måste du para ihop enheten och sensorn. Om sensorn har både ANT+ och Bluetooth teknologi rekommenderar Garmin att du parar ihop med hjälp av ANT+ teknik. När de har parats ihop ansluter cykeldatorn Edge till sensorn automatiskt när du startar en aktivitet och sensorn är aktiv och inom räckhåll.

**Obs!** Om din enhet levererades med en sensor är de redan ihopparade.

**1** Flytta enheten inom 3 m (10 fot) från sensorn.

**Obs!** Håll dig på minst 10 m (33 fot) avstånd från andra cyklisters sensorer under hopparningen.

#### **2** Välj > **Sensorer** > **Lägg till sensor**.

- **3** Välj ett alternativ:
	- Välj en givartyp.
	- Välj **Sök efter alla** för att söka efter sensorer i närheten.
	- En lista med tillgängliga givare visas.
- **4** Välj en eller flera givare som ska paras ihop med enheten.
- **5** Välj **Lägg till**.

När givaren har parats ihop med din enhet blir sensorstatusen Ansluten. Du kan anpassa ett datafält så att givardata visas.

### Den trådlösa sensorns batteritid

När du har tagit en tur visas batteriets livslängd för de trådlösa sensorer som var anslutna under aktiviteten. Listan sorteras efter batterinivå.

### Ställa in dina pulszoner

Enheten använder informationen i din användarprofil från den första konfigurationen för att fastställa dina pulszoner. Du kan manuellt justera pulszonerna utifrån dina träningsmål (*[Träningsmål](#page-35-0)*, sidan 30). Du bör ange maximal puls, vilopuls och pulszoner för att få korrekt information om kaloriförbränningen under aktiviteten.

- **1** Välj > **Min statistik** > **Träningszoner** > **Pulszoner**.
- **2** Ange värdena för din maxpuls och vilopuls.

Pulszonernas värde uppdateras automatiskt, men du kan även redigera varje värde manuellt.

- **3** Välj **Baserat på:**.
- **4** Välj ett alternativ:
	- Välj **BPM** för att se och redigera pulszonerna i hjärtslag per minut.
	- Välj **% max.** för att se och redigera pulszonerna som procent av din maxpuls.
	- Välj **% HRR** om du vill visa och redigera zonerna som procent av din pulsreserv (maxpuls minus vilopuls).

### Om pulszoner

Många idrottsmän använder pulszoner för att mäta och förbättra sin kardiovaskulära styrka och träningsnivå. En pulszon är ett angivet intervall av hjärtslag per minut. De fem mest använda pulszonerna är numrerade från 1 till 5 efter stigande intensitet. I allmänhet beräknas pulszoner på procentandelar av den maximala pulsen.

### <span id="page-35-0"></span>Träningsmål

Om du känner till dina pulszoner kan du enklare mäta och förbättra din träning genom att förstå och tillämpa dessa principer.

- Din puls är ett bra mått på träningens intensitet.
- Träning i vissa pulszoner kan hjälpa dig att förbättra din kardiovaskulära kapacitet och styrka.

Om du känner till din maxpuls kan du använda tabellen (*[Beräkning av pulszon](#page-61-0)*, sidan 56) för att fastställa den bästa pulszonen för dina träningsmål.

Om du inte känner till din maxpuls kan du använda någon av de beräkningsfunktioner som finns tillgängliga på internet. Vissa gym och vårdcentraler erbjuder ett test som mäter maximal puls. Standardvärdet för maxpulsen är 220 minus din ålder.

### Träna med kraftmätare

- Gå in på [www.garmin.com/intosports](http://www.garmin.com/intosports) för att se en lista över kraftmätare som är kompatibla med Edge cykeldatorn (t.ex. Rally och Vector system).
- Mer information finns i användarhandboken för kraftmätaren.
- Justera kraftzonerna så att de motsvarar dina mål och din förmåga (*Ange dina kraftzoner*, sidan 30).
- Använd intervallvarningar för att få meddelanden om när du når en angiven kraftzon (*[Ställa in](#page-43-0)  [intervallvarningar](#page-43-0)*, sidan 38).
- Anpassa kraftdatafälten (*[Lägga till en datasida](#page-42-0)*, sidan 37).

### Ange dina kraftzoner

Värdena för zonerna är standardvärden och motsvarar kanske inte dina egna förmågor. Du kan justera dina zoner manuellt på enheten eller med hjälp av Garmin Connect. Om du känner till ditt FTP-värde (Functional Threshold Power), kan du ange det och låta programvaran beräkna dina kraftzoner automatiskt.

- **1** Välj > **Min statistik** > **Träningszoner** > **Kraftzoner**.
- **2** Ange ditt FTP-värde.
- **3** Välj **Baserat på:**.
- **4** Välj ett alternativ:
	- Välj **watt** för att se och redigera zonerna i watt.
	- Välj **% FTP** för att se och redigera pulszonerna som procent av ditt FTP-värde.
	- Välj **Konfiguration** för att redigera antalet kraftzoner.

### Kalibrera din kraftmätare

Innan du kan kalibrera din kraftmätare måste du installera den, para ihop den med enheten och aktivt börja registrera data med den.

Kalibreringsanvisningar för just din kraftmätare finns i tillverkarens instruktioner.

- **1** Välj > **Sensorer**.
- **2** Välj din kraftmätare.
- **3** Välj **Kalibrera**.
- **4** Håll kraftmätaren aktiv genom att trampa tills meddelandet visas.
- **5** Följ instruktionerna på skärmen.

### Pedalbaserad kraft

Rally mäter pedalbaserad kraft.

Rally mäter den kraft som utövas några hundra gånger varje sekund. Rally mäter även din kadens eller roterande trampfart. Genom att mäta kraften, kraftens riktning, vevarmens rotation och tiden kan Rally avgöra effekten (watt). Eftersom Rally oberoende mäter vänster och höger bens kraft registrerar den vänster-höger effektbalans.

**Obs!** Rally systemet med enkelavkänning tillhandahåller inte vänster-höger effektbalans.

### <span id="page-36-0"></span>Uppdatera Rally systemprogramvaran med Edge cykeldatorn

Innan du kan uppdatera programvaran måste du para ihop din Edge cykeldator med ditt Rally system.

- **1** Skicka din historik till ditt Garmin Connect konto (*[Skicka din tur till Garmin Connect](#page-39-0)*, sidan 34).
- Garmin Connect söker automatiskt efter programvaruuppdateringar och skickar dem till din Edge cykeldator.
- **2** Placera Edge cykeldatorn inom räckhåll (3 m) för kraftmätarna.
- **3** Vrid runt vevarmen några gånger. Edge cykeldatorn uppmanar dig att installera väntande programvaruuppdateringar.
- **4** Följ instruktionerna på skärmen.

### **Situationsberedskap**

#### **VARNING**

Sortimentet med Varia produkter för uppmärksam cykling kan förbättra situationsberedskapen. De ersätter inte cyklistens uppmärksamhet och goda omdöme. Var alltid uppmärksam på omgivningen och använd cykeln på ett säkert sätt. Underlåtelse att göra det kan leda till allvarlig skada eller dödsfall.

Cykeldatorn Edge kan användas med sortimentet med Varia produkter för uppmärksam cykling (*[Trådlösa](#page-33-0)  sensorer*[, sidan 28](#page-33-0)). Mer information finns i användarhandboken till tillbehöret.

### Använda Varia kamerakontrollerna

#### *OBS!*

I vissa jurisdiktioner kan det vara förbjudet eller reglerat att spela in video, ljud eller bilder, eller kan kräva att alla passagerare vet att du spelar in och samtycker till detta. Det är ditt ansvar att känna till och följa alla lagar, förordningar och andra begränsningar i jurisdiktioner där du planerar att använda enheten.

Innan du kan använda Varia kamerakontrollerna måste du para ihop tillbehöret med enheten (*[Para ihop dina](#page-34-0)  [trådlösa sensorer](#page-34-0)*, sidan 29).

- **1** Svep nedåt från den översta delen av skärmen för att öppna widgetarna.
- **2** På widgeten för Varia kamerakontroller väljer du ett alternativ:
	- Välj **Radarkamera** för att visa kamerainställningarna.
	- Välj O för att ta en bild.
	- Välj för att spara aktiviteten.

### Aktivera ton för grön hotnivå

Innan du kan aktivera tonen för grön hotnivå måste du para ihop enheten med en kompatibel Varia bakåtseende radar och aktivera toner.

Du kan aktivera en ton som spelas upp när radarn övergår till den gröna hotnivån.

- **1** Välj > **Sensorer**.
- **2** Välj radarenheten.
- **3** Välj **Sensordetaljer** > **Varningsinställningar**.
- **4** Välj omkopplaren **Ton för grön hotnivå**.

### Edge Explore 2 cykeldatorn och din elcykel

Innan du kan använda en kompatibel elcykel, som en Shimano STEPS elcykel, måste du para ihop den med Edge cykeldatorn (*[Para ihop dina trådlösa sensorer](#page-34-0)*, sidan 29). Du kan anpassa den valfria datasidan och datafälten för elcykel (*[Lägga till en datasida](#page-42-0)*, sidan 37).

### <span id="page-37-0"></span>Visa sensorinformation för eBike

- **1** Välj > **Sensorer**.
- **2** Välj din eBike.
- **3** Välj ett alternativ:
	- Om du vill se information för eBike, till exempel trippmätare eller avstånd, väljer du **Sensordetaljer** > **eBike-information**.
	- Om du vill se eBike felmeddelanden väljer du $\Lambda$ .

Mer information finns i användarhandboken för din eBike.

### inReach fjärrkontroll

Med inReach fjärrkontrollsfunktionen kan du styra din inReach enhet med hjälp av din Edge enhet. Du kan köpa en kompatibel inReach enhet på [buy.garmin.com](http://buy.garmin.com).

### Använda inReach fjärrkontrollen

- **1** Slå på inReach satellitkommunikationsenheten.
- **2** På Edge cykeldatorn väljer du > **Sensorer** > **Lägg till sensor** > **inReach**.
- **3** Välj inReach satellitkommunikationsenheten och välj **Lägg till**.
- **4** Dra nedåt och dra åt vänster eller höger på hemskärmen för att visa inReach fjärrwidgeten.
- **5** Välj ett alternativ:
	- Om du vill skicka ett förinställt meddelande väljer du > **Skicka förinställt** och väljer ett meddelande i listan.
	- Om du vill skicka ett sms väljer du **III > Starta konversation**, väljer kontakter för meddelandet och skriver meddelandetexten eller väljer ett snabbtextalternativ.
	- Om du vill visa timern och den sträcka du har färdats under en spårningssession väljer du > **Starta spårning**.
	- Om du vill skicka ett SOS-meddelande väljer du **SOS**. **Obs!** Du bör bara använda SOS-funktionen i en verklig nödsituation.

# Historik

Historiken innefattar tid, distans, kalorier, hastighet, varvdata, höjd och valfri information om sensorer med ANT+ teknologi.

**Obs!** Historiken registreras inte när du har stoppat eller pausat aktivitetstimern.

När enhetens minne är fullt visas ett meddelande. Enheten tar inte automatiskt bort eller skriver över din historik. Överför historiken till Garmin Connect kontot med jämna mellanrum om du vill bevara alla dina turdata.

### Visa din tur

- **1** Välj **Historik** > **Turer**.
- **2** Välj en tur.
- **3** Välj ett alternativ.

### <span id="page-38-0"></span>Visa din tid i varje träningszon

Innan du kan visa din tid i varje träningszon måste du para ihop enheten med en kompatibel pulsmätare eller kraftmätare, avsluta en aktivitet och spara aktiviteten.

Genom att visa tiden i varje puls- och kraftzon kan du anpassa träningsintensiteten. Du kan justera dina kraftzoner (*[Ange dina kraftzoner](#page-35-0)*, sidan 30) och dina pulszoner (*[Ställa in dina pulszoner](#page-34-0)*, sidan 29) så att de motsvarar dina mål och din förmåga. Du kan anpassa ett datafält så att det visar din tid i träningszoner under cykelturen (*[Lägga till en datasida](#page-42-0)*, sidan 37).

- **1** Välj **Historik** > **Turer**.
- **2** Välj en tur.
- **3** Välj **Sammanfattning**.
- **4** Välj ett alternativ:
	- Välj **Pulszoner**.
	- Välj **Kraftzoner**.

### Ta bort en tur

- **1** Välj **Historik** > **Turer**.
- **2** Svep en tur åt vänster och välj $\overline{\bullet}$ .

### Visa datatotaler

Du kan se de ackumulerade data som du har sparat i enheten, inklusive antalet cykelturer, tid, sträcka och kalorier.

Välj **Historik** > **Totaler**.

### Ta bort datatotaler

- **1** Välj **Historik** > **Totaler**.
- **2** Välj ett alternativ:
	- Välj  $\hat{\mathbf{r}}$  för att radera alla datatotaler från historiken.
	- Välj en aktivitetsprofil som ska ta bort ackumulerade datatotaler för en enskild profil.

**Obs!** Detta tar inte bort några sparade aktiviteter.

**3** Välj .

### Garmin Connect

Du kan kontakta dina vänner på Garmin Connect. Garmin Connect har verktygen som behövs för att ni ska kunna följa, analysera, dela information med och peppa varandra. Spela in händelserna i ditt aktiva liv inklusive löprundor, promenader, cykelturer, simturer, vandringar, triathlon och mycket mer.

Du kan skapa ett kostnadsfritt Garmin Connect konto genom att para ihop enheten och telefonen med appen Garmin Connect eller genom att besöka [connect.garmin.com](http://connect.garmin.com).

**Lagra dina aktiviteter**: När du har avslutat och sparat en aktivitet med enheten kan du överföra aktiviteten till Garmin Connect och spara den så länge du vill.

**Analysera dina data**: Du kan visa mer detaljerad information om din aktivitet, inklusive tid, sträcka, höjd, puls, kalorier som förbränts, kadens, översiktskartvy, tempo- och hastighetsdiagram samt anpassningsbara rapporter.

**Obs!** Vissa data kräver ett valfritt tillbehör, till exempel en pulsmätare.

<span id="page-39-0"></span>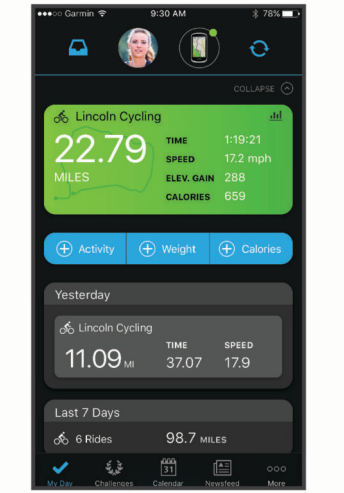

**Dela med dig av dina aktiviteter**: Du kan skapa kontakter med dina vänner så att ni kan följa varandras aktiviteter eller dela länkar till aktiviteter.

### Skicka din tur till Garmin Connect

- Synkronisera Edge cykeldatorn med Garmin Connect appen på telefonen.
- Använd USB-kabeln som medföljde Edge cykeldatorn till att skicka turdata till ditt Garmin Connect konto på datorn.

### **Dataregistrering**

Enheten registrerar punkter varje sekund. Den registrerar nyckelpunkter där du ändrar riktning, hastighet eller puls. Registrering av punkter varje sekund ger en oerhört detaljerad bana och använder mer av det tillgängliga minnet.

Mer information om datamedel för kadens och kraft finns på *[Datamedel för kadens eller kraft](#page-47-0)*, sidan 42.

### **Datahantering**

Obs! Enheten är inte kompatibel med Windows® 95, 98, Me, Windows NT® eller Mac® OS 10.3 och tidigare.

### Ansluta enheten till en dator

*OBS!*

Förhindra korrosion genom att torka av USB-porten, väderskyddet och det omgivande området noggrant innan du laddar eller ansluter enheten till en dator.

- **1** Lyft upp väderskyddet från USB-porten.
- **2** Anslut en av ändarna på kabeln till USB-porten på enheten.
- **3** Anslut den andra änden av kabeln till en USB-port.

Din enhet visas som en flyttbar enhet under Den här datorn på Windows datorer och som en tillgänglig disk på Mac datorer.

### <span id="page-40-0"></span>Överföra filer till enheten

**1** Anslut enheten till datorn.

På Windows datorer visas enheten som en borttagbar diskenhet eller bärbar enhet. På Mac datorer visas enheten som en monterad volym.

**Obs!** På vissa datorer med flera nätverksenheter kan det hända att enheterna inte visas korrekt. Om du vill ha mer information om hur du ansluter diskenheten kan du läsa i dokumentationen till operativsystemet.

- **2** Öppna filläsaren på datorn.
- **3** Välj en fil.
- **4** Välj **Ändra** > **Kopiera**.
- **5** Öppna den bärbara enheten, diskenheten eller volymen till enheten.
- **6** Bläddra till en mapp.
- **7** Välj **Ändra** > **Klistra in**.

Filen visas i listan över filer i enhetsminnet.

### Ta bort filer

*OBS!*

Om du inte är säker på vad en fil används till bör du inte ta bort den. Minnet i enheten innehåller viktiga systemfiler som du inte bör ta bort.

- **1** Öppna **Garmin** enheten eller volym.
- **2** Om det behövs öppnar du en mapp eller volym.
- **3** Välj en fil.
- **4** Tryck på **Delete** på tangentbordet.

**Obs!** Om du använder en Apple® dator måste du tömma Papperskorgen för att ta bort filerna helt.

### Koppla bort USB-kabeln

Om enheten är ansluten till datorn som en flyttbar enhet eller volym, måste du koppla bort enheten från datorn på ett säkert sätt för att undvika dataförluster. Om enheten är ansluten till din Windows dator som en flyttbar enhet, behöver du inte koppla från enheten säkert.

- **1** Slutför en åtgärd:
	- Om du har en Windows dator väljer du ikonen **Säker borttagning av maskinvara** i aktivitetsfältet och väljer sedan din enhet.
	- För Apple datorer väljer du enheten och sedan **Arkiv** > **Mata ut**.
- **2** Koppla bort kabeln från datorn.

# Anpassa enheten

### Connect IQ Hämtningsbara funktioner

Du kan lägga till Connect IQ funktioner till enheten från Garmin och andra leverantörer med hjälp av Connect IQ appen.

**Datafält**: Gör att du kan hämta nya datafält som presenterar sensor-, aktivitets- och historikdata på nya sätt. Du kan lägga till Connect IQ datafält i inbyggda funktioner och sidor.

**Widgets**: Ger snabb information, bland annat sensordata och aviseringar.

**Appar**: Lägger till interaktiva funktioner i enheter, till exempel nya utomhus- och träningsaktivitetstyper.

### <span id="page-41-0"></span>Hämta Connect IQ funktioner med hjälp av datorn

- **1** Anslut enheten till datorn med en USB-kabel.
- **2** Gå till [apps.garmin.com](http://apps.garmin.com) och logga in.
- **3** Välj en Connect IQ funktion och hämta den.
- **4** Följ instruktionerna på skärmen.

### Uppdatera din aktivitetsprofil

Du kan anpassa tre aktivitetsprofiler. Du kan anpassa dina inställningar och datafält för en viss aktivitet eller resa.

**TIPS:** Du kan även anpassa aktivitetsprofilerna via enhetsinställningarna i Garmin Connect appen.

- **1** Välj > **Aktivitetsprofiler**.
- **2** Välj en profil.
- **3** Om det behövs väljer du  $\frac{1}{2}$  för att redigera profilens namn och färg.
- **4** Välj ett alternativ:
	- Välj **Datasidor** för att anpassa datasidorna och datafälten (*[Lägga till en datasida](#page-42-0)*, sidan 37).
	- Välj **Stigningar** > **ClimbPro** för att aktivera ClimbPro funktionen (*[Använda ClimbPro](#page-16-0)*, sidan 11).
	- Välj **Stigningar** > **Stigningsdetektion** för att anpassa vilka typer av stigningar som enheten känner av.
	- Välj **Varningar och uppmaningar** för att anpassa dina aktivitetsvarningar (*Varningar*[, sidan 37](#page-42-0)).
	- Välj **Varningar och uppmaningar** > **Varningar för skarp sväng** för att aktivera navigeringsvarningsmeddelanden för svåra svängar.
	- Välj **Varningar och uppmaningar** > **Varningar för högtrafikerade vägar** för att aktivera navigeringsvarningsmeddelanden på högtrafikerade vägar.
	- Välj **Varningar och uppmaningar** > **Varv** för att ställa in hur varv aktiveras (*[Markera varv efter position](#page-43-0)*, [sidan 38\)](#page-43-0).
	- Välj **Timer** > **Auto Pause** om du vill ändra när timern pausas automatiskt (*[Använda Auto Pause](#page-45-0)*, sidan 40).
	- Välj **Timer** > **Starta timer, läge** för att anpassa hur enheten upptäcker att en tur startat och automatiskt startar aktivitetstimern (*[Starta timern automatiskt](#page-45-0)*, sidan 40).
	- Välj **Navigation** > **Karta** för att anpassa kartinställningarna (*[Kartinställningar](#page-17-0)*, sidan 12).
	- Välj **Navigation** > **Rutter** för att anpassa inställningarna för ruttdragning (*[Ruttinställningar](#page-17-0)*, sidan 12).
	- Välj **Navigation** > **Navigeringsanvisningar** för att visa meddelanden för turn-by-turn-navigering som text eller på kartan.
	- Välj **Satellitsystem** för att stänga av GPS (*[Träna inomhus](#page-27-0)*, sidan 22) eller ändra satellitinställningen (*[Ändra](#page-45-0) [satellitinställningarna](#page-45-0)*, sidan 40).
	- Välj **Automatiskt viloläge** om du vill gå in i viloläge automatiskt efter fem minuters inaktivitet (*[Använda](#page-45-0) [Auto Sleep](#page-45-0)*, sidan 40).

Alla ändringar sparas i aktivitetsprofilen.

### <span id="page-42-0"></span>Lägga till en datasida

- **1** Välj > **Aktivitetsprofiler**.
- **2** Välj en profil.
- **3** Välj **Datasidor** > **Lägg till ny** > **Datasida**.
- **4** Välj en kategori och välj ett eller flera datafält. **TIPS:** En lista över alla tillgängliga datafält finns på *Datafält*[, sidan 54.](#page-59-0)
- 5 Välj $\leftarrow$ .
- **6** Välj ett alternativ:
	- Välj en till kategori om du vill välja fler datafält.
	- $\cdot$  Väli $\blacktriangleright$ .
- **7** Välj ← eller ▶ för att ändra layouten.
- 8 Välj $\blacktriangledown$ .
- **9** Välj ett alternativ:
	- Tryck på ett datafält och tryck sedan på ett annat datafält om du vill ändra ordning på dem.
	- Tryck två gånger på ett datafält för att ändra i det.

10 Välj $\blacktriangleright$ .

### Redigera en datasida

- **1** Välj > **Aktivitetsprofiler**.
- **2** Välj en profil.
- **3** Välj **Datasidor**.
- **4** Välj en datasida.
- **5** Välj **Layout och datafält**.
- **6** Välj  $\leq$  eller  $\geq$  för att ändra layouten.
- 7 Välj $\blacktriangledown$ .
- **8** Välj ett alternativ:
	- Tryck på ett datafält och tryck sedan på ett annat datafält om du vill ändra ordning på dem.
	- Tryck två gånger på ett datafält för att ändra i det.
- **9** Välj $\sqrt{ }$ .

### Ändra ordning på datasidor

- **1** Välj > **Aktivitetsprofiler**.
- **2** Välj en profil.
- **3** Välj **Datasidor** > > **Sortera**.
- **4** Håll in  $\triangleq$  på en datasida och dra den till en ny plats.
- 5 Välj $\checkmark$ .

### Varningar

Du kan använda varningsfunktioner om du vill träna mot vissa tids-, distans-, kalori-, puls-, takt- och kraftmål. Varningsinställningar sparas med din aktivitetsprofil.

### <span id="page-43-0"></span>Ställa in intervallvarningar

Om du har en pulsmätare, kadensgivare eller kraftmätare, kan du konfigurera intervallvarningar. En intervallvarning talar om när enhetsmätningen är över eller under ett angivet intervall med värden. Ett exempel: Du kan ställa in att enheten ska varna dig när din kadens är under 40 varv/min eller över 90 varv/min. Du kan även använda en träningszon för intervallvarningen (*[Träningszoner](#page-32-0)*, sidan 27).

- **1** Välj > **Aktivitetsprofiler**.
- **2** Välj en profil.
- **3** Välj **Varningar och uppmaningar**.
- **4** Välj **Pulsvarning**, **Kadensvarning** eller **Kraftvarning**.
- **5** Välj minimi- och maximivärdena eller välj zoner.

Ett meddelande visas varje gång du överstiger eller faller under det angivna intervallet. Enheten piper även om ljudtoner är påslagna (*[Slå på och stänga av enhetens ljud](#page-48-0)*, sidan 43).

#### Ställa in återkommande varningar

En återkommande varning aviserar dig varje gång enheten registrerar ett angivet värde eller intervall. Du kan till exempel ställa in att enheten ska varna dig var 30:e minut.

- **1** Välj > **Aktivitetsprofiler**.
- **2** Välj en profil.
- **3** Välj **Varningar och uppmaningar**.
- **4** Välj varningstyp.
- **5** Aktivera ett larm.
- **6** Ange ett värde.
- 7 Välj $\blacktriangleright$ .

Varje gång du når varningsvärdet visas ett meddelande. Enheten piper även om ljudtoner är påslagna (*[Slå på](#page-48-0)  [och stänga av enhetens ljud](#page-48-0)*, sidan 43).

### **Auto Lap**

#### Markera varv efter position

Med funktionen Auto Lap kan du automatiskt markera varvet vid en särskild position. Den här funktionen är användbar när du vill jämföra prestationer över olika delar av en tur (till exempel en lång backe eller sprintsträckor). Under rutten kan du välja alternativet Efter position om du vill aktivera varv på alla varvpositioner som markerats på banan.

- **1** Välj > **Aktivitetsprofiler**.
- **2** Välj en profil.
- **3** Välj **Varningar och uppmaningar** > **Varv**.
- **4** Aktivera **Auto Lap**-varningen.
- **5** Välj **Auto Lap-utlösare** > **Efter position**.
- **6** Välj **Varv på**.
- **7** Välj ett alternativ:
	- Välj **Tryck endast på Lap** för att aktivera varvmätaren varje gång du väljer  $\Box$  och varje gång du passerar någon av dessa positioner igen.
	- Välj Start och Lap för att aktivera varvräknaren på den GPS-position där du väljer **och på alla platser** under turen där du väljer $\mathbf \Box$ .
	- Välj **Mark och Lap** om du vill aktivera varvräknaren på en viss GPS-position som markerats innan cykelturen och vid valda positioner under turen där du tryckt på  $\Box$ .
- **8** Om det behövs anpassar du datafälten för varv (*[Lägga till en datasida](#page-42-0)*, sidan 37).

#### <span id="page-44-0"></span>Markera varv enligt distans

Med funktionen Auto Lap kan du automatiskt markera ett varv vid en viss distans. Den här funktionen är användbar när du vill jämföra prestationer för olika delar av en cykeltur (med till exempel 40 kilometers (10 miles) mellanrum).

- Välj > **Aktivitetsprofiler**.
- Välj en profil.
- Välj **Varningar och uppmaningar** > **Varv**.
- Aktivera **Auto Lap**-varningen.
- Välj **Auto Lap-utlösare** > **Efter distans**.
- Välj **Varv på**.
- Ange ett värde.
- 8 Välj $\blacktriangleright$ .
- Om det behövs anpassar du datafälten för varv (*[Lägga till en datasida](#page-42-0)*, sidan 37).

#### Markera varv efter tid

Med funktionen Auto Lap kan du automatiskt markera ett varv vid en viss tid. Den här funktionen är praktisk när du vill jämföra dina prestationer på olika delar av en cykeltur (till exempel var 20:e minut).

- Välj > **Aktivitetsprofiler**.
- Välj en profil.
- Välj **Varningar och uppmaningar** > **Varv**.
- Aktivera **Auto Lap**-varningen.
- Välj **Auto Lap-utlösare** > **Efter tid**.
- Välj **Varv på**.
- Välj värde för timmar, minuter eller sekunder.
- 8 Välj **A** eller  $\vee$  för att ange ett värde.
- Välj

Om det behövs anpassar du datafälten för varv (*[Lägga till en datasida](#page-42-0)*, sidan 37).

#### Anpassa varvinforutan

Du kan anpassa datafälten som visas på varvinforutan.

- Välj > **Aktivitetsprofiler**.
- Välj en profil.
- Välj **Varningar och uppmaningar** > **Varv**.
- Aktivera **Auto Lap**-varningen.
- Välj **Anpassad varvinforuta**.
- Välj ett datafält för att ändra i det.

### <span id="page-45-0"></span>Använda Auto Pause

Du kan använda funktionen Auto Pause® för att pausa tiduret automatiskt när du stannar eller när din fart faller under ett angivet värde. Den här funktionen är användbar om sträckan innehåller trafikljus eller andra platser där du måste sakta in eller stanna.

**Obs!** Historiken registreras inte när du har stoppat eller pausat aktivitetstimern.

- **1** Välj > **Aktivitetsprofiler**.
- **2** Välj en profil.
- **3** Välj **Timer** > **Auto Pause**.
- **4** Välj ett alternativ:
	- Välj **Vid stopp** om du vill att tiduret pausas automatiskt när du slutar röra på dig.
	- Välj **Egna** om du vill att timern pausas automatiskt när din hastighet faller under ett angivet värde.
- **5** Om det behövs anpassar du de valfria datafälten för tiden (*[Lägga till en datasida](#page-42-0)*, sidan 37).

### Starta timern automatiskt

Funktionen känner automatiskt av när enheten har upptäckt satelliter och börjar röra på sig. Tiduret startas, eller så får du en påminnelse om att starta aktivitetstiduret så att du kan registrera dina cyklingsdata.

- **1** Välj > **Aktivitetsprofiler**.
- **2** Välj en profil.
- **3** Välj **Timer** > **Starta timer, läge**.
- **4** Välj ett alternativ:
	- Väli Manuell och väli  $\blacktriangleright$  för att starta aktivitetstimern.
	- Välj **Uppmanad** för att visa en visuell påminnelse när du når startmeddelandefart.
	- Välj **Auto** om du vill starta tiduret automatiskt när du kommer upp i startfart.

### Ändra satellitinställningarna

För högre prestanda i krävande miljöer och snabbare GPS-positionsbestämning kan du aktivera Multi-GNSS. Om du använder GPS och ytterligare en satellit tillsammans minskar batteriets livslängd snabbare än när du använder bara GPS.

- **1** Välj > **Aktivitetsprofiler**.
- **2** Välj en profil.
- **3** Välj **Satellitsystem**.
- **4** Välj ett alternativ.

### Använda Auto Sleep

Använd funktionen Automatiskt viloläge om du vill att enheten ska gå in i viloläge automatiskt efter fem minuters inaktivitet. Under viloläget stängs skärmen av och sensorerna, Bluetooth teknologi och GPS avaktiveras.

- **1** Välj > **Aktivitetsprofiler**.
- **2** Välj en profil.
- **3** Välj **Automatiskt viloläge**.

### Använda Bläddra automatiskt

Använd funktionen Auto Scroll om du automatiskt vill bläddra genom alla skärmar med träningsdata medan timern är igång.

- **1** Välj > **Aktivitetsprofiler**.
- **2** Välj en profil.
- **3** Välj **Datasidor** > > **Auto Scroll**.
- **4** Välj en visningshastighet.

### <span id="page-46-0"></span>Telefoninställningar

Välj > **Telefon**.

**Aktivera**: Aktiverar Bluetooth.

**Obs!** Andra Bluetooth inställningar visas bara när du aktiverar Bluetooth teknologi.

**Vänskapligt namn**: Mata in ett vänskapligt namn som identifierar enheter med Bluetooth.

**Para ihop smartphone**: Anslut enheten med en kompatibel Bluetooth aktiverad telefon. Med den här inställningen kan du använda Bluetooth anslutna funktioner, bland annat LiveTrack aktivitetsöverföringar till Garmin Connect.

**Synkronisera nu**: Gör så att du kan synkronisera enheten med din kompatibla telefon.

**Smartaviseringar**: Gör att du kan aktivera telefonaviseringar från din kompatibla telefon.

**Missade aviseringar**: Visar missade telefonmeddelanden från din kompatibla telefon.

**Svarssignatur**: Aktiverar signaturer i dina sms-svar. Den här funktionen är tillgänglig med kompatibla Android telefoner.

### Gästläge

Med funktionen gästläge kan du begränsa vilka funktioner och inställningar som ska finnas tillgängliga innan du delar enheten med en gästanvändare.

### Aktiverar Gästläge

- **1** Välj > **Gästläge** > **Aktivera**.
- **2** Välj ett alternativ:
	- För att aktivera gästläge och begära en kod för att avaktivera det väljer du  $\blacktriangledown$ , anger en 4-siffrig kod och väljer  $\blacktriangledown$ .
	- För att aktivera gästläge utan att begära en kod, välj $\blacktriangleright$ .

Enheten begränsar vilka inställningar som finns tillgängliga för anpassning.

### Avaktivera Gästläge

- **1** Välj > **Gästläge** > **Aktivera**.
- 2 Vid behov anger du den 4-siffriga koden och väljer  $\blacktriangleright$ .

**Obs!** Om du anger fel kod tre gånger blir du ombedd att ange den universella upplåsningskoden: Garmin.

- **3** Välj ett alternativ:
	- Välj  $\blacktriangledown$  om du vill återställa de inställningar som användes innan gästläge aktiverades.
	- $\cdot$  Välj  $\blacktriangleright$  om du vill återställa de inställningar som användes medan gästläge var aktiverat.

### Systeminställningar

Välj > **System**.

- Skärminställningar (*[Skärminställningar](#page-47-0)*, sidan 42)
- Widgetinställningar (*[Anpassa widgetslingan](#page-47-0)*, sidan 42)
- Inställningar för dataregistrering (*[Inställningar för dataregistrering](#page-47-0)*, sidan 42)
- Enhetsinställningar (*[Ändra måttenheterna](#page-48-0)*, sidan 43)
- Ljudinställningar (*[Slå på och stänga av enhetens ljud](#page-48-0)*, sidan 43)
- Språkinställningar (*[Ändra enhetens språk](#page-48-0)*, sidan 43)

### <span id="page-47-0"></span>Skärminställningar

### Välj > **System** > **Skärm**.

**Ljusstyrka**: Ställer in bakgrundsbelysningens ljusstyrka.

**Skärmsläckare**: Ställer in tiden innan bakgrundsbelysningen släcks.

**Färgläge**: Ställer in enheten så att den visar dagsljus- eller nattljusfärger. Du kan välja alternativet Auto om du vill att enheten ställer in dagsljus- och nattljusfärger automatiskt beroende på vad klockan är.

**Skärmbild**: Spara bilden på enhetens skärm genom att trycka på  $\implies$ .

#### Använda bakgrundsbelysningen

Du kan röra vid pekskärmen för att tända bakgrundsbelysningen.

- **Obs!** Du kan justera tidsgränsen för när bakgrundsbelysningen ska släckas (*Skärminställningar*, sidan 42).
- **1** På hemskärmen eller datasidan, drar du nedåt från den övre delen av skärmen.
- **2** Välj  $\circ$  och använd skjutreglaget för att justera ljusstyrkan manuellt.

#### Anpassa de förenklade widgetarna

- **1** Bläddra längst ned på hemskärmen.
- **2** Välj .
- **3** Välj ett alternativ:
	- Välj $\pm$  för att lägga till en förenklad widget i den förenklade widgetslingan.
	- Välj $\triangleq$  om du vill dra den förenklade widgeten uppåt eller nedåt för att ändra den förenklade widgetens position i den förenklade widgetslingan.
	- Svep åt vänster på en förenklad widget, och välj $\widehat{\mathbf{T}}$  för att ta bort den förenklade widgeten från den förenklade widgetslingan.

#### Anpassa widgetslingan

Du kan ändra ordningen på widgets i widgetslingan, ta bort widgets och lägga till nya widgets.

- **1** Välj > **System** > **Widgets**.
- **2** Välj ett alternativ:
	- Välj $\pm$  för att lägga till en widget i widgetslingan.
	- Välj $\triangleq$  om du vill dra widgeten uppåt eller nedåt för att ändra widgetens position i widgetslingan.
	- Svep åt vänster på en widget, och välj $\hat{\mathbf{T}}$  för att ta bort widgeten från widgetslingan.

### Inställningar för dataregistrering

#### Välj > **System** > **Dataregistrering**.

**Genomsnittskadens**: Anger om enheten ska inkludera nollvärden för kadensdata som inträffar när du inte trampar (*Datamedel för kadens eller kraft*, sidan 42).

**Genomsnittskraft**: Anger om enheten ska inkludera nollvärden för kraftdata som inträffar när du inte trampar (*Datamedel för kadens eller kraft*, sidan 42).

**Logga HRV**: Anger att enheten ska registrera din pulsvariabilitet under en aktivitet.

#### Datamedel för kadens eller kraft

Inställningen för att beräkna medeltalet utan att ta med nollvärden är tillgänglig om du tränar med en kadensgivare eller kraftmätare (tillval). Standardinställningen utelämnar nollvärden som uppstår när du inte trampar.

Du kan ändra värdet för den här inställningen (*Inställningar för dataregistrering*, sidan 42).

### <span id="page-48-0"></span>Ändra måttenheterna

Du kan anpassa måttenheterna för distans och fart, höjd, temperatur, vikt, positionsformat och tidsformat.

- **1** Välj > **System** > **Enheter**.
- **2** Välj typ av måttenhet.
- **3** Välj en måttenhet för inställningen.

### Slå på och stänga av enhetens ljud

Välj > **System** > **Ljud**.

### Ändra enhetens språk

Välj > **System** > **Språk**.

### **Tidszoner**

Varje gång du slår på enheten och söker efter satelliter eller synkar med din telefon hittar den automatiskt din tidszon och det aktuella klockslaget.

# Enhetsinformation

### Ladda enheten

#### *OBS!*

Förhindra korrosion genom att torka av USB-porten, väderskyddet och det omgivande området noggrant innan du laddar eller ansluter enheten till en dator.

Enheten drivs av ett inbyggt litiumjonbatteri som du kan ladda i ett vanligt vägguttag eller i en USB-port på datorn.

**Obs!** Det går inte att ladda enheten om du befinner dig utanför temperaturintervallet (*[Specifikationer](#page-54-0)*, sidan 49).

**1** Lyft upp väderskyddet  $(1)$  från USB-porten  $(2)$ .

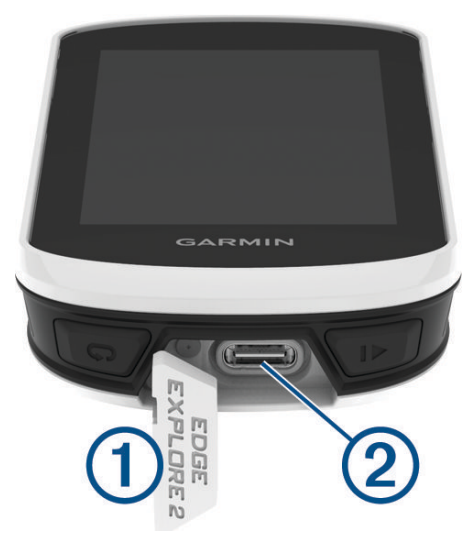

- **2** Anslut den mindre kontakten på USB-kabeln till USB-porten på enheten.
- **3** Anslut den större änden av USB-kabeln till nätadaptern eller till en USB-port på datorn.
- **4** Anslut nätadaptern till ett vanligt vägguttag.

När du ansluter enheten till en strömkälla slås den på.

**5** Ladda enheten helt.

När du har laddat enheten stänger du väderskyddet.

### <span id="page-49-0"></span>Om batteriet

#### **VARNING**

Den här enheten innehåller ett litiumjonbatteri. Guiden *Viktig säkerhets- och produktinformation* som medföljer i produktförpackningen, innehåller viktig information och produktvarningar.

### Installera standardfästet

För bästa möjliga GPS-mottagning och synlighet på skärmen placerar du cykelfästet så att enheten är horisontell mot marken och enhetens framsida är riktad mot himlen. Du kan montera cykelfästet på styrstången eller styret.

**Obs!** Om du inte har det här fästet kan du hoppa över den här uppgiften.

- **1** Välj en säker monteringsplats för enheten, där den inte sitter i vägen när du cyklar.
- **2** Placera gummiskivan  $\Omega$  på cykelfästets baksida.

Två gummiskivor ingår och du kan välja den skiva som passar bäst till din cykel. Gummiflikarna passar in på cykelfästets baksida så att den hålls på plats.

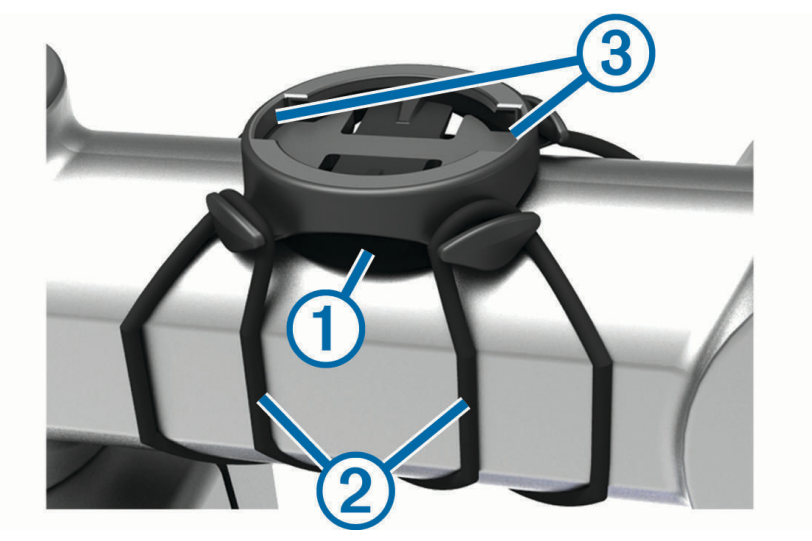

- **3** Placera cykelfästet på styrstången.
- **4** Sätt fast cykelfästet ordentligt med de två remmarna (2).
- **5** Passa in flikarna på baksidan av enheten i spåren på cykelfästet 3.
- **6** Tryck ned lätt och vrid enheten medsols så att den låses på plats.

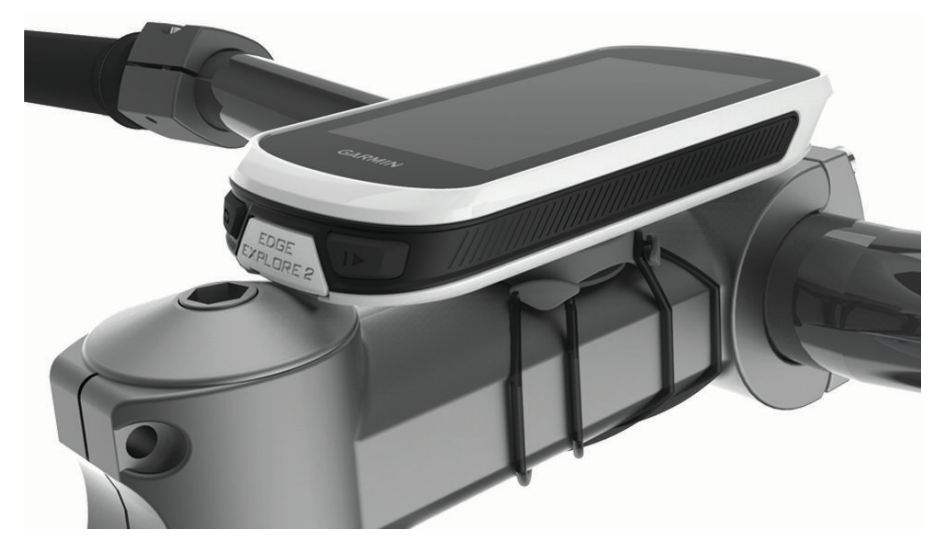

### <span id="page-50-0"></span>Ta loss Edge

- **1** Lås upp enheten genom att vrida Edge medsols.
- **2** Lyft av Edge från fästet.

### Fästa en fästrem

Du kan använda fästremmen (tillval) för att fästa Edge enheten på cykelstyret.

- **1** Lyft upp väderskyddet från USB-porten.
- **2** För in fästremmens  $\overline{1}$  ögla från enhetens baksida och genom öppningen på enheten.

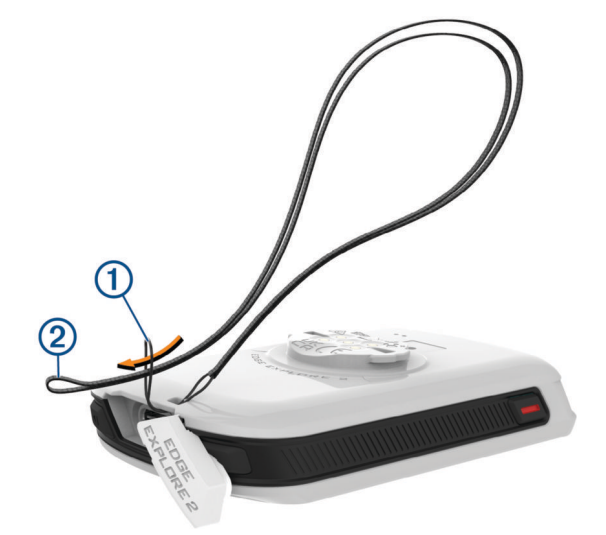

- **3** Dra fästremmens 2 andra ände genom öglan och dra åt.
- **4** Stäng väderskyddet och se till att fästremmen är i linje med skåran.

# <span id="page-51-0"></span>Översikt över Edge strömfäste

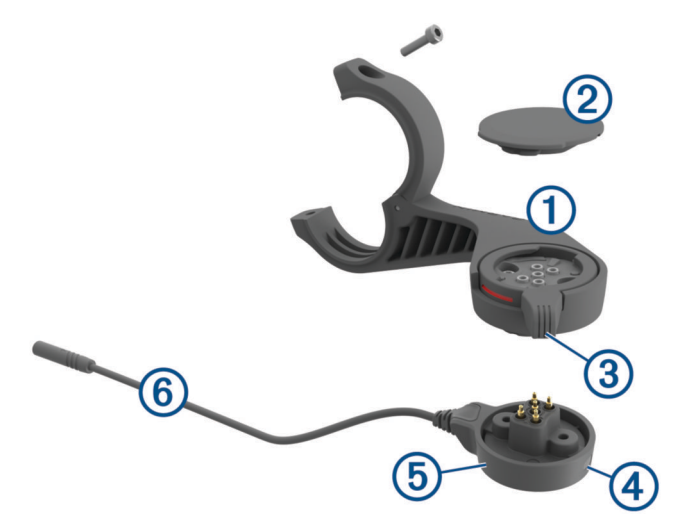

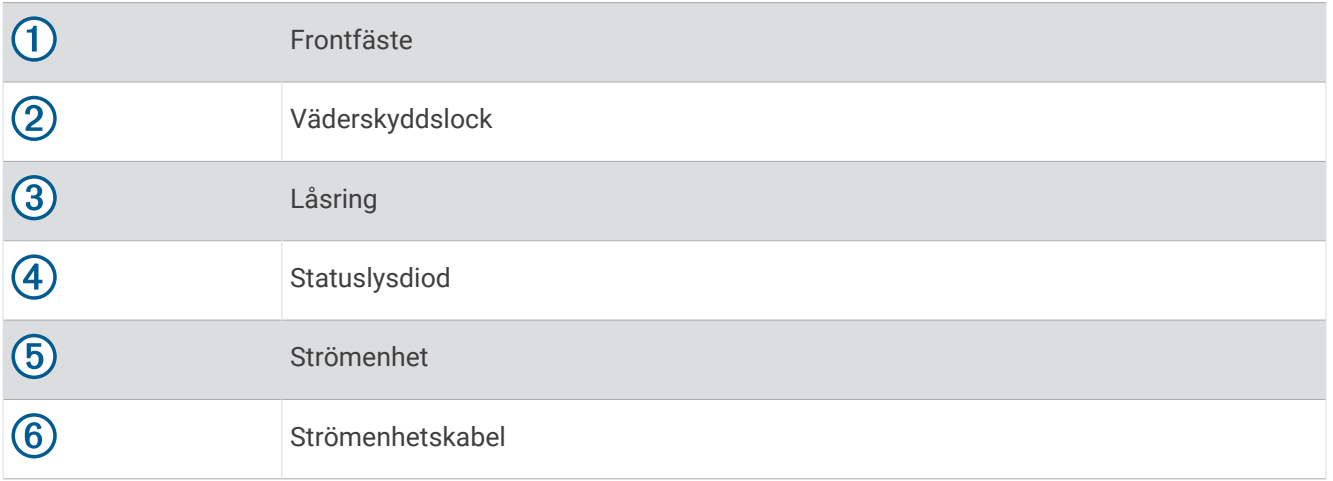

### <span id="page-52-0"></span>Montera Edge strömfästet

Du kan använda strömfästet till att montera Edge enheten och ansluta den till din eBike. Garmin rekommenderar att du justerar fästet för Edge betraktningsvinkeln innan du ansluter kabeln till din eBike.

**Obs!** Om du inte har det här fästet kan du hoppa över den här uppgiften.

- **1** Välj en säker monteringsplats för Edge enheten, där den inte sitter i vägen när du cyklar.
- **2** Skruva med hjälp av en 2,5 mm insexnyckel bort skruven  $\Omega$  från anslutningsfästet  $\Omega$  för styret.

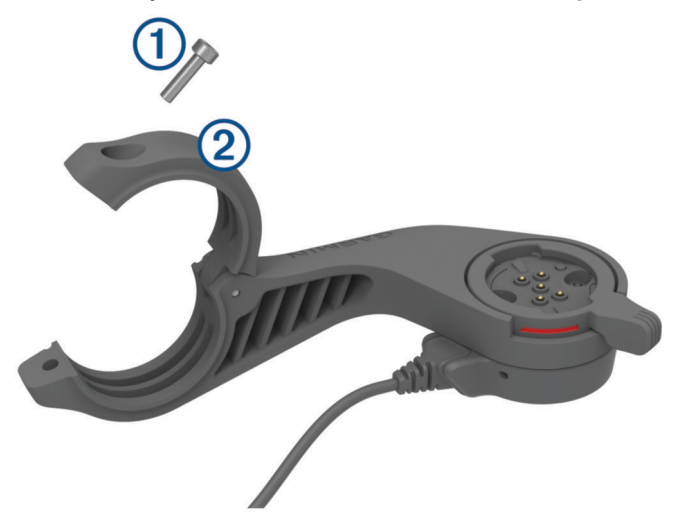

- **3** Placera en gummikudde runt styret:
	- Om styrets diameter är 25,4 mm använder du den tjockare kudden.
	- Om styrets diameter är 31,8 mm använder du den tunnare kudden.
	- Om styrets diameter är 35 mm behöver du inte använda någon gummikudde.
- **4** Placera anslutningsfästet för styret runt gummikudden. **Obs!** Du bör passa in gummikuddens ytterkant med spåren på insidan av anslutningsfästet för styret.
- **5** Sätt tillbaka skruven och använd insexnyckeln på 2,5 mm till att dra åt skruven tills fästet sitter fast ordentligt.

**Obs!** Med jämna mellanrum bör du kontrollera att skruven är åtdragen.

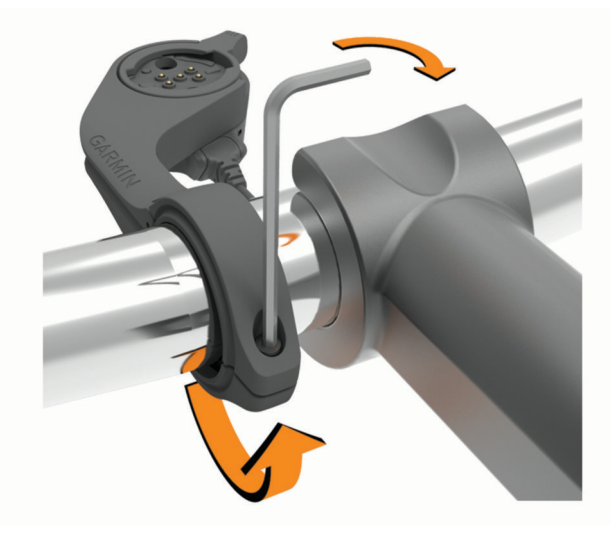

### Öppna låsringen 3.

**Obs!** Låsringen är i öppet läge när den röda linjen syns på sidan av fästet.

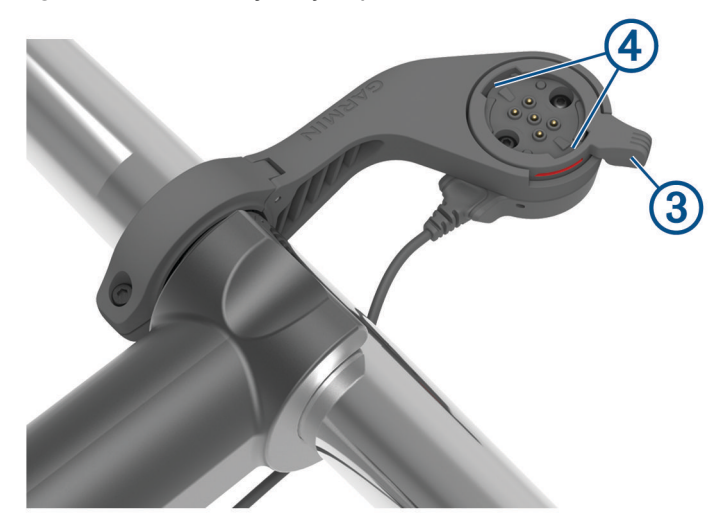

- Passa in flikarna på baksidan av Edge enheten i spåren på eBike-fästet 4.
- Tryck lätt nedåt och stäng spaken för att låsa fast Edge enheten i fästet.
- **9** Anslut strömenhetens kabel  $\overline{6}$  till den kompatibla strömkabeln på din eBike (*[Nödvändiga kablar](#page-54-0)*, sidan 49).

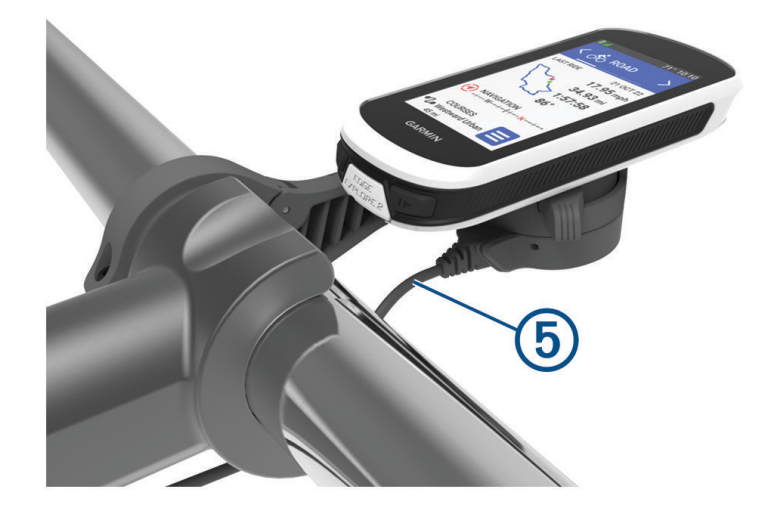

### <span id="page-54-0"></span>Nödvändiga kablar

För att kunna slutföra monteringen måste du köpa en av dessa kompatibla kablar:

- tillbehörskabel för Bosch® strömfästet
- tillbehörskabel för Shimano® strömfästet

**Obs!** Garmin rekommenderar att en cykelmekaniker kapar den kompatibla Shimano kabeln till rätt längd.

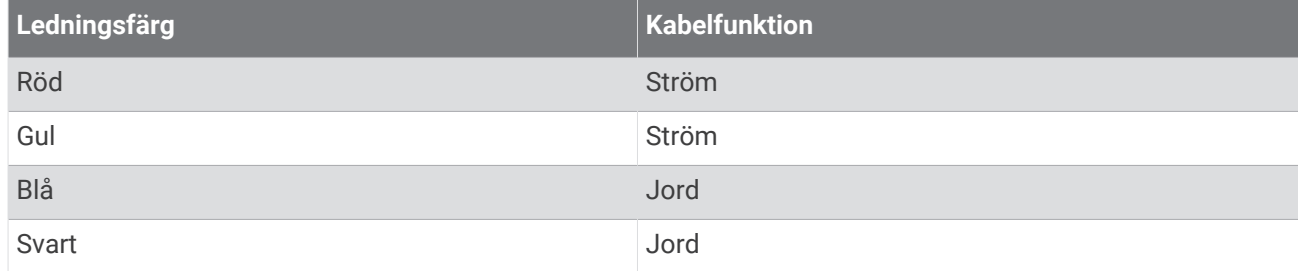

• USB-A-tillbehörskabel för strömfäste

**Obs!** Om du har problem med att installera och ansluta fästet Garmin rekommenderar vi att du besöker en cykelservicebutik för att få hjälp.

### Statuslysdiod för Edge strömfäste

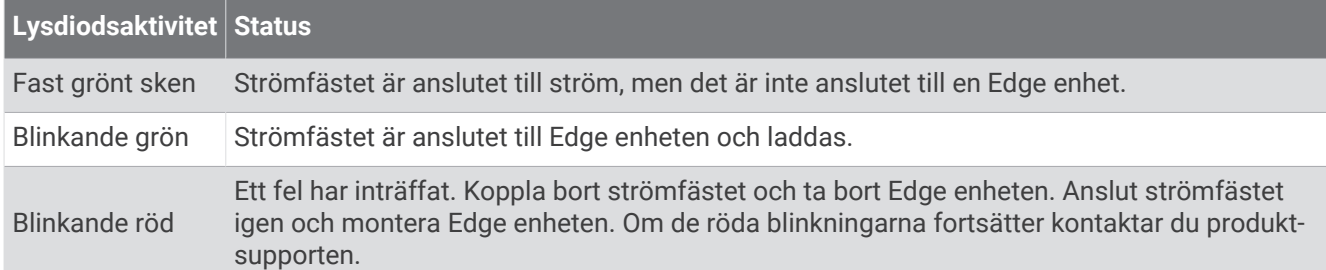

### Specifikationer

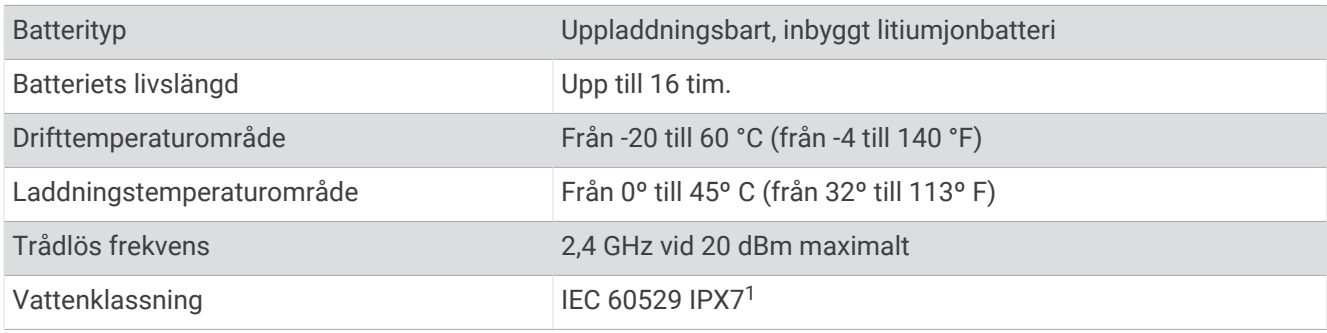

### Produktuppdateringar

Din enhet söker automatiskt efter uppdateringar om den är ansluten till Bluetooth. Du kan manuellt söka efter uppdateringar från systeminställningarna (*[Systeminställningar](#page-46-0)*, sidan 41). Installera Garmin Express (**[garmin](http://www.garmin.com/express) [.com/express](http://www.garmin.com/express)**) på datorn. Installera appen Garmin Connect på telefonen.

Detta ger enkel åtkomst till de här tjänsterna för Garmin enheter:

- Programvaruuppdateringar
- Kartuppdateringar
- Dataöverföringar till Garmin Connect
- **Produktregistrering**

<sup>1</sup> Enheten tål tillfällig exponering för vatten på upp till 1 m djup i upp till 30 min. Mer information hittar du på [www.garmin.com/waterrating.](http://www.garmin.com/waterrating)

### <span id="page-55-0"></span>Uppdatera programvaran med appen Garmin Connect

Innan du kan uppdatera enhetens programvara med Garmin Connect appen måste du ha ett Garmin Connect konto, och du måste para ihop enheten med en kompatibel smartphone (*[Para ihop telefonen](#page-18-0)*, sidan 13).

Synkronisera enheten med Garmin Connect appen.

När ny programvara finns tillgänglig skickar Garmin Connect appen automatiskt uppdateringen till din enhet.

#### Uppdatera programvaran med Garmin Express

Innan du kan uppdatera enhetens programvara måste du ha ett Garmin Connect konto och du måste hämta Garmin Express appen.

**1** Anslut enheten till datorn med USB-kabeln.

När den nya programvaran finns tillgänglig skickar Garmin Express den till din enhet.

- **2** Följ instruktionerna på skärmen.
- **3** Koppla inte bort enheten från datorn under uppdateringsprocessen.

### Visa enhetsinformation

Du kan visa enhetsinformation, till exempel enhets-ID, programversion och licensavtal.

Välj > **System** > **Om** > **Upphovsrättsinformation**.

#### Visa information om regler och efterlevnad

Enhetens etikett ges elektroniskt. E-label kan ge information om regler, exempelvis identifieringsnummer från FCC eller lokala efterlevnadsmärkningar samt tillämplig produkt- och licensinformation.

- 1 Välj $\equiv$
- **2** Välj **System** > **Information om regler**.

### Skötsel av enheten

*OBS!*

Förvara inte enheten där den kan utsättas för extrema temperaturer eftersom det kan orsaka permanenta skador.

Använd aldrig hårda eller vassa föremål på pekskärmen eftersom den då kan skadas.

Använd inte kemiska rengöringsmedel, lösningsmedel, solskydd eller insektsmedel som kan skada plastkomponenter och ytor.

Fäst väderskyddet ordentligt för att förhindra skada på USB-porten.

Undvik kraftiga stötar och ovarsam hantering eftersom det kan förkorta produktens livslängd.

### Rengöra enheten

*OBS!*

Även små mängder svett eller fukt kan göra att de elektriska kontakterna korroderar när de ansluts till en laddare. Korrosion kan förhindra laddning och dataöverföring.

**1** Torka av enheten med en fuktad trasa med milt rengöringsmedel.

**2** Torka enheten torr.

Låt enheten torka helt efter rengöring.

### <span id="page-56-0"></span>Skötsel av Edge strömfästesenheten

*OBS!*

Fäst väderskyddet ordentligt för att förhindra skada på kontakterna.

Se till att komponenterna hålls rena och fria från skräp.

Förvara inte enheten där den kan utsättas för extrema temperaturer eftersom det kan orsaka permanenta skador.

Använd inte kemiska rengöringsmedel, lösningsmedel, solskydd eller insektsmedel som kan skada plastkomponenter och ytor.

Undvik kraftiga stötar och ovarsam hantering eftersom det kan förkorta produktens livslängd.

Byt ut komponenter endast mot Garmin delar. Kontakta din Garmin återförsäljare eller läs på Garmin webbplatsen.

Kontakta lokala avfallsmyndigheter för information om var du kan kasta strömfästet i enlighet med lokala lagar och bestämmelser.

### Rengöra Edge strömfästet

- Ta bort lera och smuts från området kring väderskyddslocket och kontakterna.
- Håll enheten under rinnande vatten med väderskyddslocket monterat.

Låt enheten torka helt efter rengöring.

# Felsökning

### Återställa enheten

Om enheten slutar att svara kan du behöva återställa den. Detta raderar inte dina data eller inställningar.

Håll in  $\implies$ i 10 sekunder.

Enheten återställs och slås på.

### Återställa standardinställningarna

Du kan återställa konfigurationens standardinställningar och aktivitetsprofilerna. Det här tar inte bort din historik eller dina aktivitetsdata, t.ex. turer och banor.

Välj  $\frac{1}{\sqrt{2}}$  **> System > Återställ enheten > Återställ standardinst > √.** 

### Rensa användardata och -inställningar

Du kan rensa alla användardata och återställa enheten till dess ursprungliga inställningar. Detta tar bort historik och data, till exempel turer och banor, och återställer enhetens inställningar och aktivitetsprofiler. Inga filer som du har lagt till i enheten från datorn tas bort.

Välj > **System** > **Återställ enheten** > **Ta bort data och återställ inställningar** > .

### Maximera batteritiden

- Sätt på **Batterisparläge** (*[Sätta på batterisparläget](#page-57-0)*, sidan 52).
- Minska bakgrundsbelysningen (*[Använda bakgrundsbelysningen](#page-47-0)*, sidan 42) eller förkorta tidsgränsen för när bakgrundsbelysningen ska släckas (*[Skärminställningar](#page-47-0)*, sidan 42).
- Slå på funktionen **Automatiskt viloläge** (*[Använda Auto Sleep](#page-45-0)*, sidan 40).
- Stäng av den trådlösa funktionen **Telefon** (*[Telefoninställningar](#page-46-0)*, sidan 41).
- Välj inställningen **GPS** (*[Ändra satellitinställningarna](#page-45-0)*, sidan 40).
- Ta bort trådlösa sensorer som du inte längre använder.

### <span id="page-57-0"></span>Sätta på batterisparläget

Med batterisparläget kan du justera inställningarna för att förlänga batteritiden för längre turer.

- **1** Välj > **Batterisparläge** > **Aktivera**.
- **2** Välj ett alternativ:
	- Välj **Minska bakgrundsbelysn.** om du vill minska bakgrundsbelysningens ljusstyrka.
	- Välj **Dölj karta** om du vill dölja kartskärmen.
		- **Obs!** När det här alternativet är aktiverat visas svängaviseringar.
	- Välj **Satellitsystem** för att ändra satellitinställningarna.
- Den beräknade återstående batteritiden visas högst upp på skärmen.

Efter turen laddar du enheten och avaktiverar batterisparläget för att använda alla enhetsfunktioner.

### Telefonen ansluter inte till enheten

Om telefonen inte ansluter till enheten kan du prova följande tips.

- Stäng av telefonen och enheten och sätt sedan på dem igen.
- Aktivera Bluetooth teknik på din telefon.
- Uppdatera Garmin Connect appen till den senaste versionen.
- Ta bort enheten från Garmin Connect appen och Bluetooth inställningarna på telefonen för att testa ihopparningsprocessen på nytt.
- Om du har köpt en ny telefon ska du ta bort enheten från Garmin Connect appen på den telefon som du inte längre tänker använda.
- Placera telefonen inom 10 m (33 fot) från enheten.
- På telefonen öppnar du Garmin Connect appen, väljer **eller •••** och väljer Garmin-enheter > Lägg till **enhet** för att starta ihopparningsläget.
- Svep nedåt på hemskärmen om du vill visa inställningswidgeten och välja **Telefon** > **Para ihop smartphone**  om du vill aktivera ihopparningsläget manuellt.

### Förbättra GPS-satellitmottagningen

- Synkronisera enheten ofta med ditt Garmin konto:
	- Anslut enheten till datorn med hjälp av USB-kabeln och Garmin Express programmet.
	- Synkronisera enheten med Garmin Connect appen med hjälp av din Bluetooth aktiverade telefon.

När du är ansluten till ditt Garmin konto hämtar enheten flera dagars satellitdata, vilket gör att den snabbt hittar satellitsignaler.

- Ta med enheten utomhus till en öppen plats, en bit från höga byggnader och träd.
- Stå stilla i några minuter.

### Enheten är på fel språk

- 1 Välj $\equiv$
- **2** Bläddra ned till den näst sista posten i listan och välj den.
- **3** Bläddra ned till den sjunde posten i listan och välj den.
- **4** Välj språk.

### <span id="page-58-0"></span>Kalibrera den barometriska höjdmätaren

Din enhet kalibrerades på fabriken och enheten använder automatisk kalibrering vid GPS-startpunkten som standard. Du kan kalibrera höjdmätaren manuellt om du känner till korrekt höjd.

- **1** Välj > **System** > **Höjdmätare**.
- **2** Välj ett alternativ:
	- Kalibrera automatiskt från GPS-startpunkten genom att välja **Autokalibrering**.
	- Välj **Kalibrera** > **Ange manuellt** om du vill ange aktuell höjd manuellt.
	- Om du vill ange aktuell höjd från den digitala höjdmodellen (DEM) väljer du **Kalibrera** > **Använd DEM**.
	- Om du vill ange aktuell höjd från GPS-startpunkten väljer du **Kalibrera** > **Använd GPS**.

### Ange höjdläge

Om du har exakt information om höjdläget för din nuvarande position kan du manuellt kalibrera Edge-enhetens höjdmätare.

- **1** Välj **Navigation** > > **Ange höjd över havet**.
- 2 Ange höjd och välj

### Temperaturavläsningar

Enheten kan visa högre temperaturer än luftens verkliga temperatur om den ligger i direkt solljus eller i din hand eller laddas upp med ett externt batteri. Det kan också ta lite tid för enheten att ställa om sig efter temperaturen om den förändras snabbt.

### Utbytes-O-ringar

Utbytesband (O-ringar) finns tillgängliga för fästena.

**Obs!** Använd endast utbytesband av EPDM (Ethylene Propylene Diene Monomer). Gå till<http://buy.garmin.com> eller kontakta en Garmin återförsäljare.

### Mer information

- Ytterligare handböcker, artiklar och programvaruuppdateringar hittar du på [support.garmin.com](http://support.garmin.com).
- Gå till [buy.garmin.com](http://buy.garmin.com) eller kontakta din Garmin återförsäljare för information om tillbehör och utbytesdelar.

# Bilagor

### <span id="page-59-0"></span>Datafält

Vissa datafält kräver ANT+ eller Bluetooth tillbehör för att visa data. Vissa datafält visas i fler än en kategori på enheten.

**TIPS:** Du kan även anpassa datafälten via enhetsinställningarna i Garmin Connect appen.

**% av maxpuls**: Procentandelen av maxpuls.

**3 sek-kraft**: Uteffektens rörliga medeltal per 3 sekunder.

**Aktuell tid**: Tid på dagen baserat på din aktuella plats och tidsinställningar (format, tidszon och sommartid). **Anslutna lampor**: Antal anslutna lampor.

**Assistansläge**: Aktuellt eBike-assistansläge.

**Återstående stigning**: Visar återstående stigning när du använder ett höjdmål.

**Avstånd till destination**: Återstående distans till slutdestinationen. Dessa data visas bara under navigering.

**Avstånd till kontrollpunkt**: Återstående sträcka till nästa punkt på rutten.

**Batterinivå**: Återstående batteriladdning.

**Batteristatus**: Återstående batteriladdning för ett cykellampstillbehör.

**Cykelkadens**: Cykling. Antal varv på vevarmen. Enheten måste vara ansluten till kadensgivaren för att de här data skall visas.

**Destinationsplats**: Positionen för slutdestinationen.

**Distans**: Tillryggalagd sträcka för aktuellt spår eller aktivitet.

**Distans till nästa**: Återstående avstånd till nästa waypoint på rutten. Dessa data visas bara under navigering.

**Distans till punkt**: Återstående distans till nästa punkt.

**eBike-batteri**: Återstående batteriladdning för en eBike.

**ETA nästa**: Det beräknade klockslaget då du når nästa waypoint på rutten (justerat till waypointens lokala tid). Dessa data visas bara under navigering.

**ETA vid destination**: Det beräknade klockslaget då du når slutdestinationen (justerat till destinationens lokala tid). Dessa data visas bara under navigering.

**Fart**: Aktuell fart för resan.

**Fartdiagram**: Ett linjediagram som visar din fart för den aktuella aktiviteten.

**Genomsnittlig varvtid**: Medelvarvtiden för den aktuella aktiviteten.

**GPS - Signalstyrka**: Styrkan på GPS-satellitsignalen.

**Höjd**: Höjden över eller under havsnivå för din aktuella plats.

**Höjdgraf**: Ett linjediagram som visar aktuell höjd, total stigning och total nedförsbacke för den aktuella aktiviteten.

**Kadensdiagram**: Ett linjediagram visar dina cykelkadensvärden för den aktuella aktiviteten.

**Kalorier**: Mängden totala kalorier som förbränts.

**Kilojoule**: Det ackumulerade utförda arbetet (uteffekt) i kilojoule.

**Kraft**: Den aktuella uteffekten i watt.

**Kraftdiagram**: Ett linjediagram som visar dina aktuella, genomsnittliga och maximala effektvärden för den aktuella aktiviteten.

**Kraftzon**: Det aktuella intervallet för uteffekt (1 till 7) baserat på FTP eller egna inställningar.

**Kurs**: Den riktning som du rör dig i.

**Ljusläge**: Lampnätverkets konfigurationsläge.

**Lutning**: Beräkningen av stigning (höjd) under lopp (sträcka). Exempel: Om du färdas 60 m (200 fot) för varje 3 m (10 fot) du stiger är lutningen 5 %.

**Max. fart**: Toppfarten för den aktuella aktiviteten.

**Maximal kraft**: Den högsta uteffekten för den aktuella aktiviteten.

**Med. fart**: Medelfarten för den aktuella aktiviteten.

**Med. kraft**: Den genomsnittliga uteffekten för den aktuella aktiviteten.

**Medelkadens**: Cykling. Den genomsnittliga kadensen för den aktuella aktiviteten.

**Medelpuls**: Den genomsnittliga pulsen för den aktuella aktiviteten.

**Nästa waypoint**: Nästa punkt på rutten. Dessa data visas bara under navigering.

**Puls**: Dina hjärtslag per minut (bpm). Din enhet måste vara ansluten till en kompatibel pulsmätare.

**Pulsdiagram**: Ett linjediagram som visar dina aktuella, genomsnittliga och maximala pulsvärden för den aktuella aktiviteten.

**Puls under varvet**: Den genomsnittliga pulsen för det aktuella varvet.

**Pulszon**: Det aktuella intervallet för pulsen (1 till 5). Standardzonerna är baserade på din användarprofil och maximala puls (220 minus din ålder).

**Reseräckvidd**: Den uppskattade sträckan baserat på aktuell eBike-inställning och återstående batteriladdning.

**Smart reseräckvidd**: Den beräknade, återstående sträckan eBike kan ge hjälp, med hänsyn till den lokala terrängen.

**Solnedgång**: Tiden för solnedgång baserat på din GPS-position.

**Soluppgång**: Tiden för soluppgång baserat på din GPS-position.

**Stigning till nästa kontrollpunkt**: Återstående stigning till nästa punkt på rutten.

**Strålvinkelstatus**: Strålkastarens strålläge.

**Temperatur**: Lufttemperaturen. Din kroppstemperatur påverkar temperatursensorn.

**Tid till destination**: Den beräknade tiden innan du når destinationen. Dessa data visas bara under navigering.

**Tid till nästa**: Den beräknade tiden som återstår tills du når nästa waypoint på rutten. Dessa data visas bara under navigering.

**Tid till punkt**: Återstående tid till nästa punkt.

**Timer**: Stopptiden för den aktuella aktiviteten.

**Total tid**: Den totala inspelade tiden. Om du, t.ex. startar aktivitetstimern och kör i 10 minuter, stoppar timern i 5 minuter och sedan startar timern igen och kör i 20 minuter, är den förflutna tiden 35 minuter.

**Totalt nedför**: Den totala höjdminskningen sedan den senaste återställningen.

**Totalt uppför**: Den totala stigningssträckan sedan den senaste återställningen.

**Trainerreglage**: Den motståndskraft som genereras av en Indoor Trainer under ett pass.

**Vägmätare**: En fortgående uppräkning av den tillryggalagda sträckan för alla resor. Denna summa rensas inte när du återställer trippdata.

**Varv**: Antalet varv som slutförts för den aktuella aktiviteten.

**Varvdistans**: Tillryggalagd sträcka för aktuellt varv.

**Varvfart**: Medelfarten för det aktuella varvet.

**Varvkadens**: Cykling. Den genomsnittliga kadensen för det aktuella varvet.

**Varvkraft**: Den genomsnittliga uteffekten för det aktuella varvet.

**Varvtid**: Stopptiden för det aktuella varvet.

**Växelråd**: Rekommendation om att växla upp eller ned utifrån din aktuella ansträngning. Din eBike måste vara i manuellt växlingsläge.

### <span id="page-61-0"></span>Standardklassificeringar för VO2-maxvärde

De här tabellerna innehåller standardiserade klassificeringar för VO2 Max-värden efter ålder och kön.

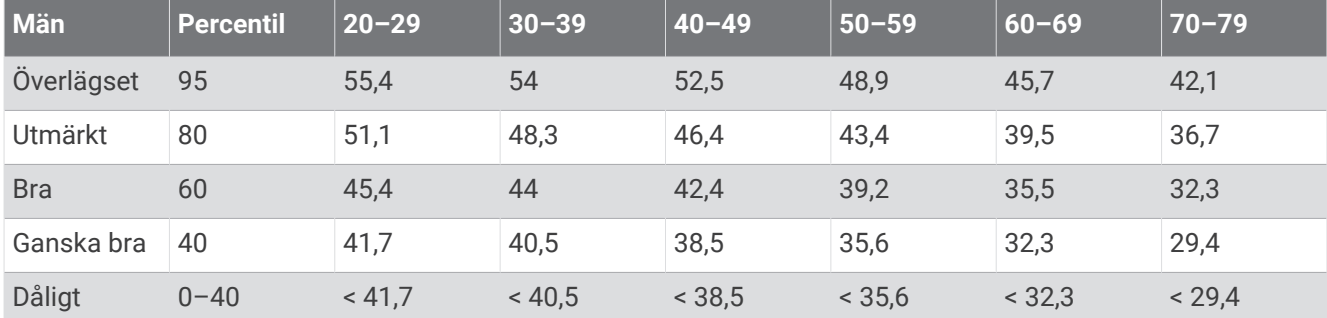

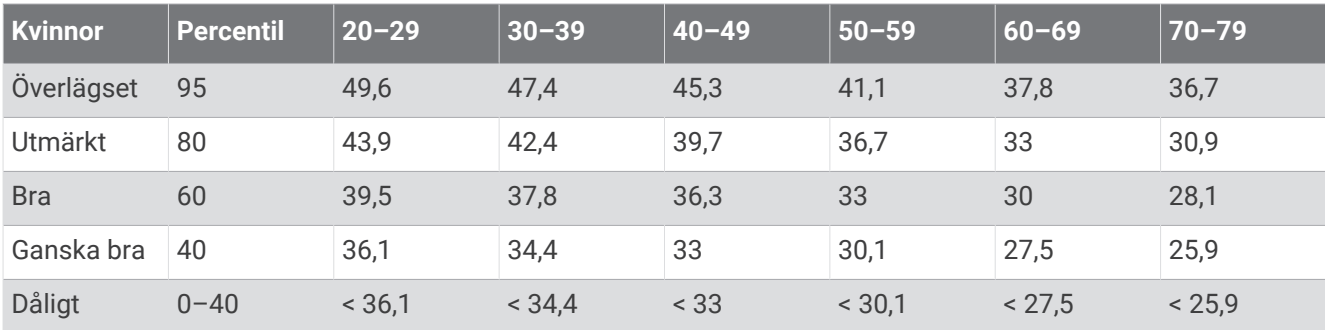

Data återgivna med tillstånd från The Cooper Institute. Mer information finns på [www.CooperInstitute.org](http://www.CooperInstitute.org).

### Beräkning av pulszon

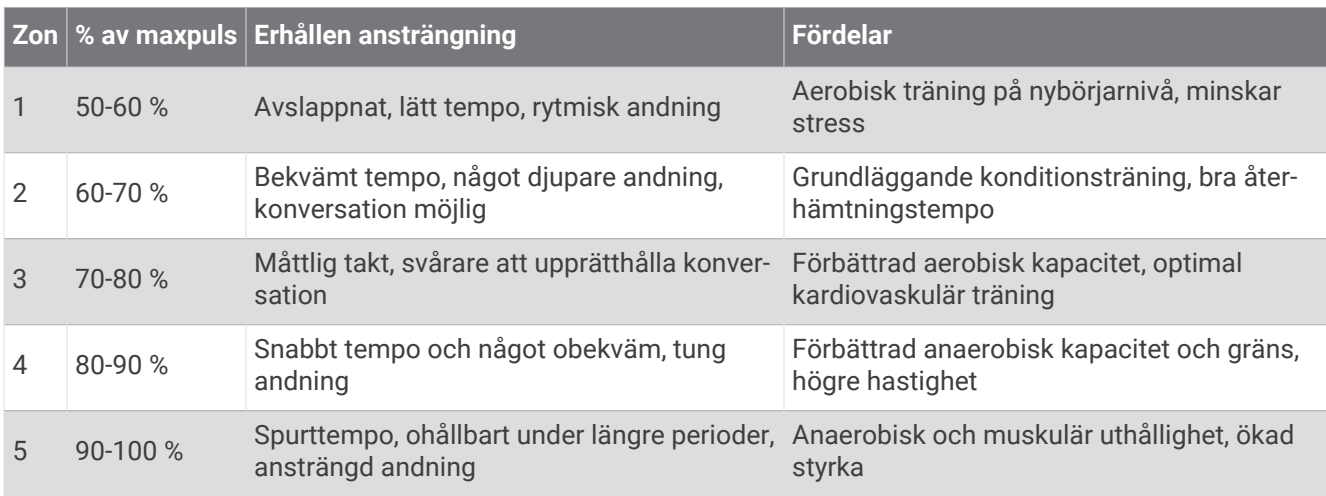

### Hjulstorlek och omkrets

När fartsensorn används för cykling känner den automatiskt av hjulstorleken. Vid behov kan du manuellt ange hjulets omkrets i fartsensorns inställningar.

Däckstorleken för cykling är utmärkt på båda sidorna av däcket. Du kan mäta hjulens omkrets eller använda någon av de beräkningsfunktioner som finns på internet.

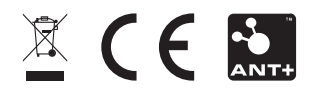

November 2023 GUID-E67DE53E-5B08-4903-9767-F58973BC1829 v3